# **DEFCON 6 LAN Manuale Utente**

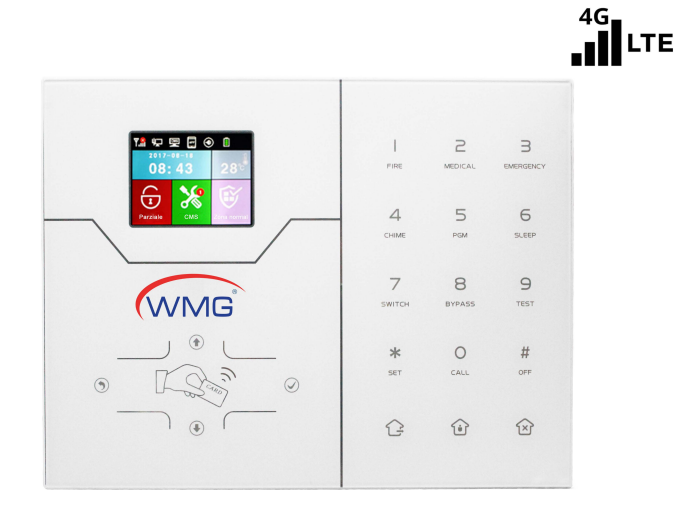

### **Sommario**

Grazie per aver acquistato il prodotto Defcon 6 LAN, speriamo che il nostro prodotto possa proteggere la tua sicurezza!

Il sistema Defcon 6 LAN utilizza la tecnologia di rilevamento e di controllo digitale più avanzata, comprende un set di sistemi di allarme intelligenti tra cui antifurto, antincendio e antigas compatibili con allarme cablato e wireless.

Questo prodotto è facile da usare e facile da imparare con indicazione vocale, per tutto il funzionamento, non sono necessari ordini complicati.

Il sistema Defcon 6 LAN utilizza la più avanzata tecnologia multi-casuale volta alla sicurezza e all'affidabilità, che risolve efficacemente il problema dell'interferenza, dei falsi positivi e dei falsi negativi, che al momento non possono essere risolti da nessun sistema simile. Il modo in cui il sistema Defcon 6 LAN utilizza il segnale di allarme nella modalità ad alta velocità CONTACT ID rende l'applicazione di questa serie di prodotti più ampia e la compatibilità più forte.

Il sistema può essere ampiamente utilizzato in famiglia, comunità, ville, negozi, unità e così via.

Ti consigliamo di leggere attentamente le istruzioni per agevolarti in un funzionamento esperto e utilizzare il prodotto in modo che possa offrirti un servizio migliore.

Non segnaleremo se c'è un cambiamento interno del prodotto, se vuoi conoscere le ultime funzioni, per favore contatta l'azienda rilevante.

## **Indice**

 $\blacktriangleright$ 

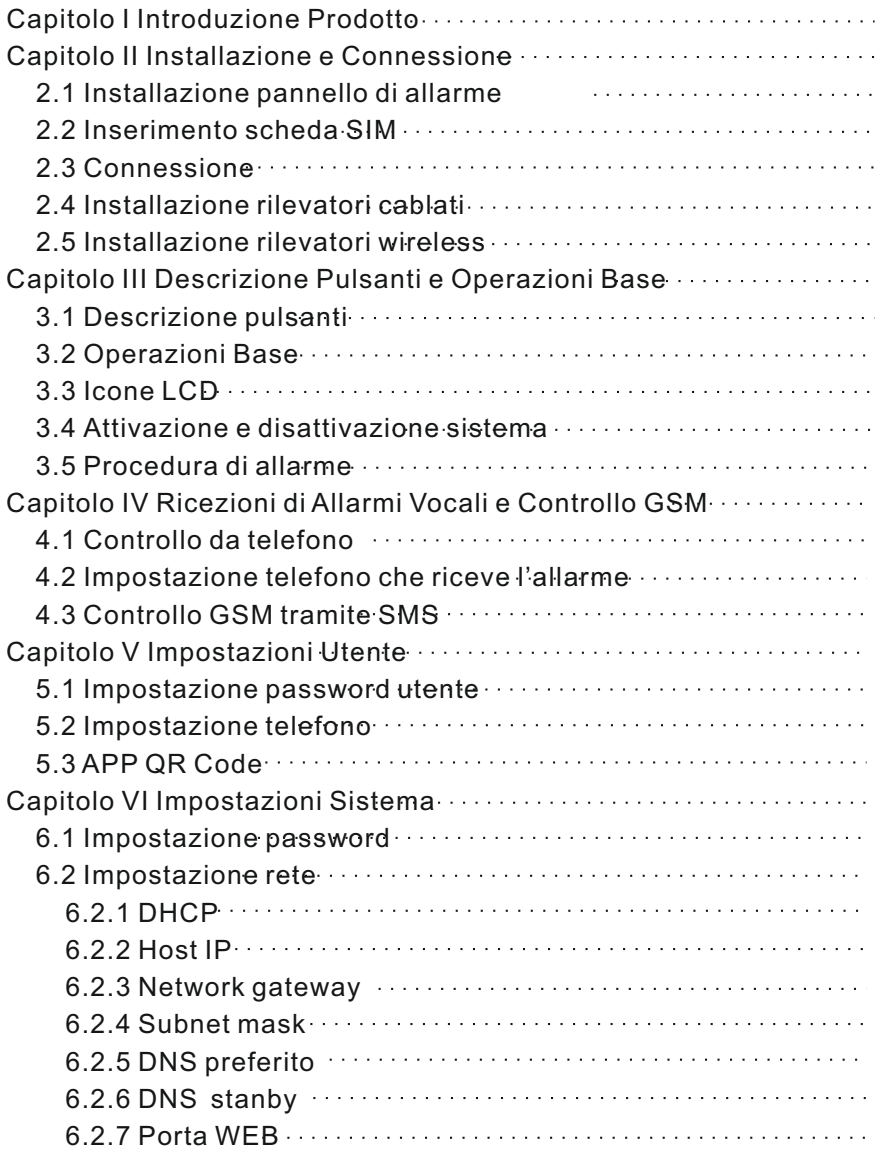

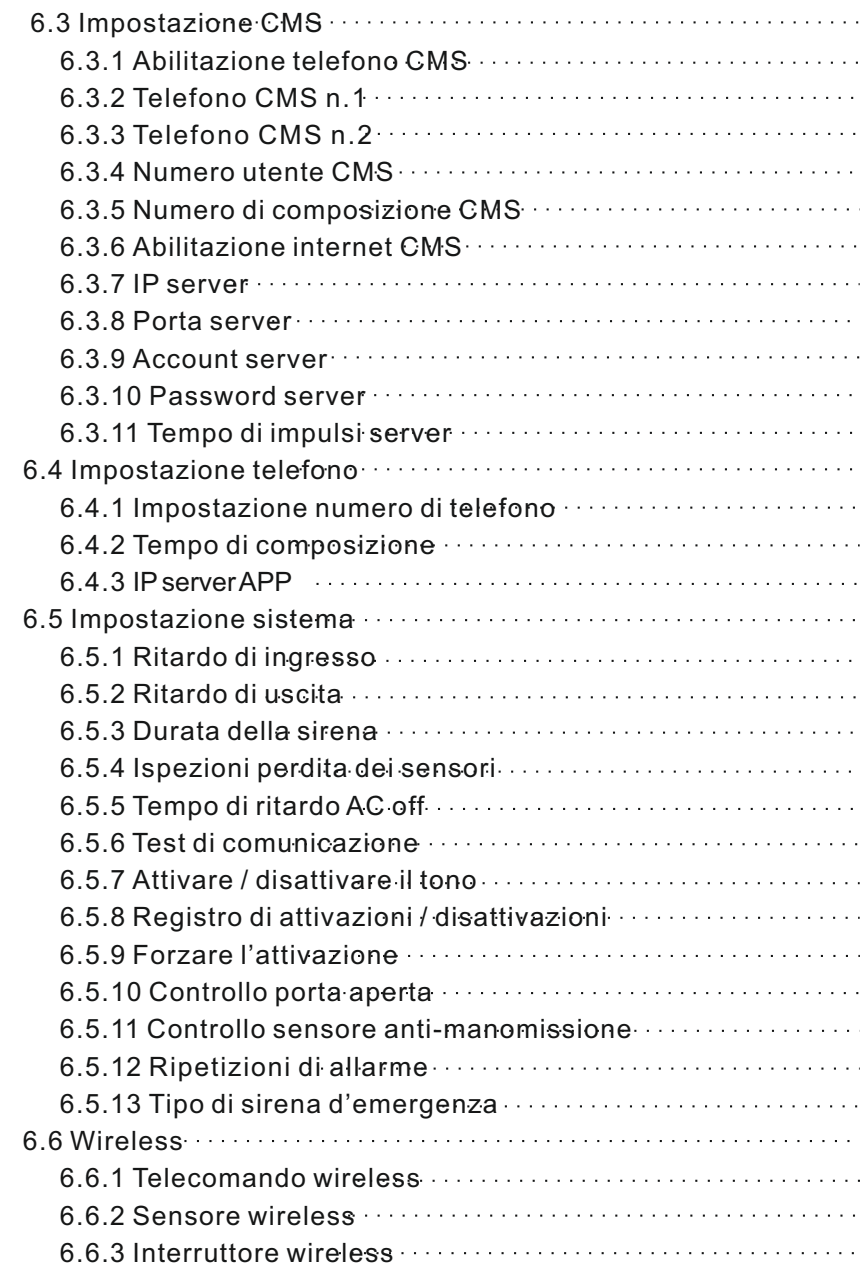

 $\blacksquare$ 

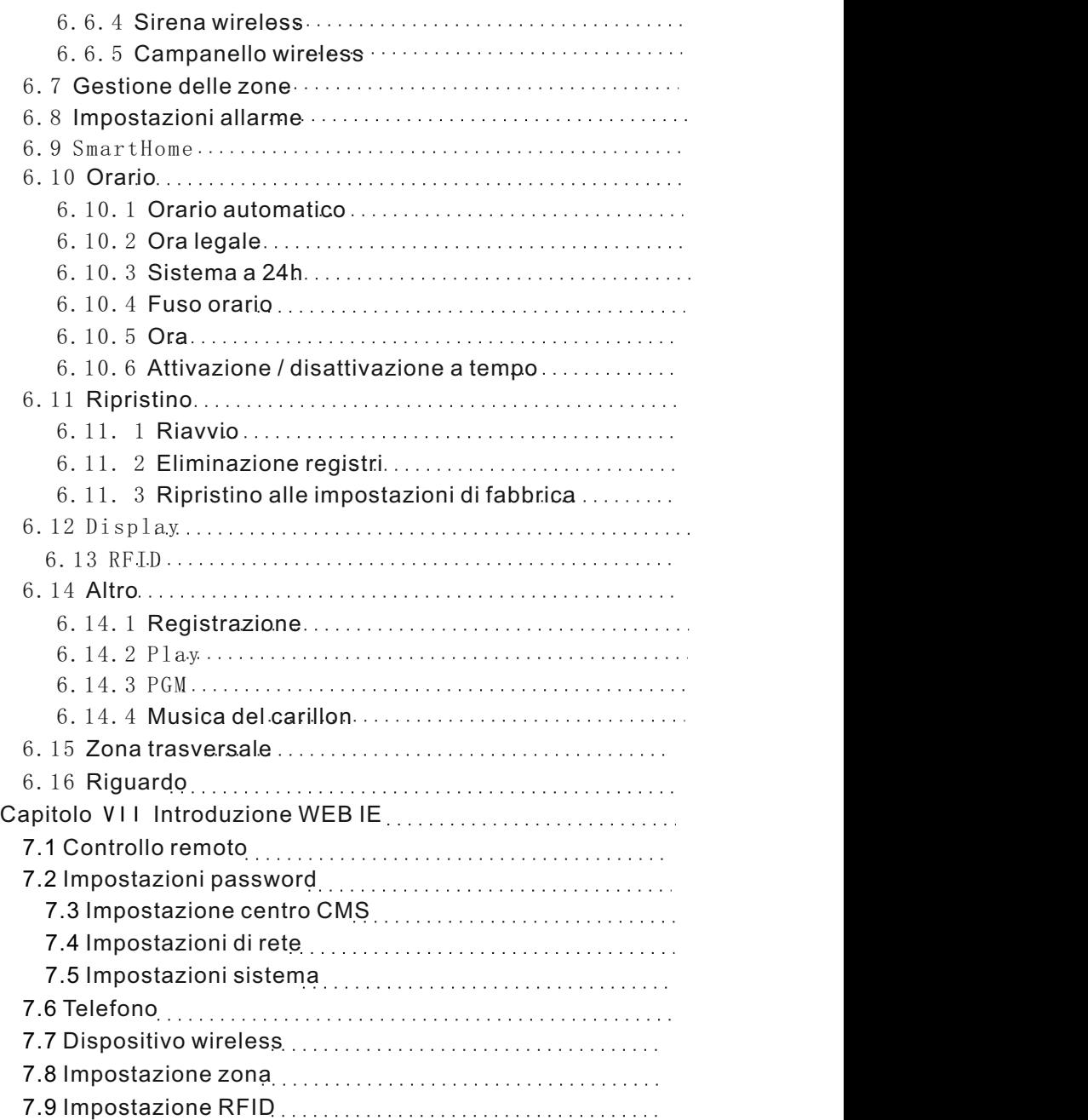

 $\blacksquare$ 

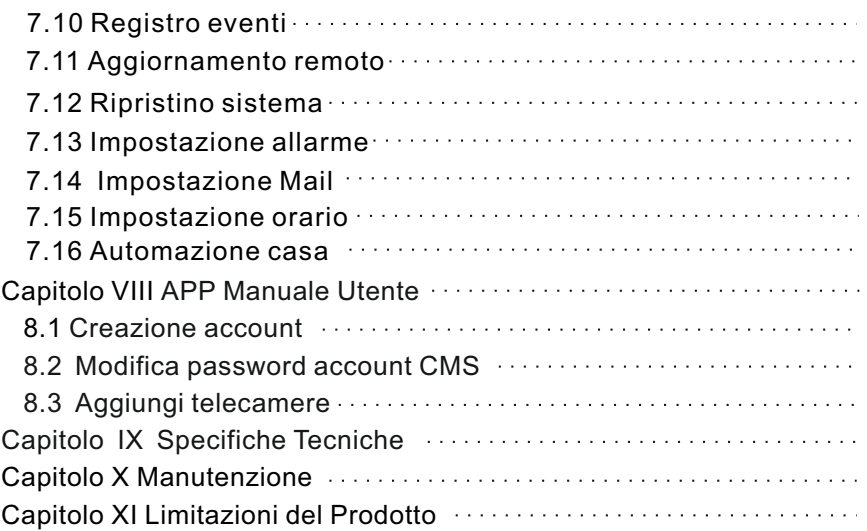

 $\blacktriangleright$ 

## **Capitolo I Introduzione Prodotto**

**1. Modalità allarme: l'allarme funziona con rete Internet e rete GSM, rete GSM con funzione GPRS, con il pannello di attivazione e disattivazione remota tramite CMS o SMS, protocollo CID, notifiche via SMS, la priorità della rete Internet e rete GSM sono opzionali.**

**2. Con un nuovo schermo a colori, pulsanti full-touch a sfioramento, display grafico LCD, stato di funzionamento, processo di allarme facile e intuitivo.**

**3. Funzionamento conferma vocale completamente in lingua inglese: tutte le operazioni locali o remote, le informazioni di allarme, la vista del registro eventi.**

**4. Telefono GSM e chiamata vocale con funzione intercom.**

**5. Tute le informazioni di allarme possono essere programmate in 16 modalità differenti.**

**6. Modalità risparmio energetico, stato in modalità sospensione, tutte le spie, la retroilluminazione LCD, la voce e il tono rapido sono disabilitati.**

**7. Quando il pannello di allarme è in stato di inattività il dispositivo ha le stesse caratteristiche di un telefono cellulare, è infatti possibile chiamare tramite la rete GSM per richieste di bilancio.**

**8. Ci sono 8 zone associate ai gruppi, che possono ridurre efficacemente la possibilità di falsi allarme o altre funzioni.**

**9. Uscita PGM: con una porta di uscita programmata, seguita da 5 tipi di output di eventi di allarme.**

**10. Campanello audio opzionale: 1: Ding Dong 2: welcome 11. Funzionamento con telefono da remoto: una volta connesso il dispositivo con il telefono, dopo la verifica della password, è possibile inserire, disinserire, ascoltare in ingresso, verificare lo stato del sistema, i comandi degli interruttori elettrici e altre operazioni.**

**12. Allarme vocale: quando l'allarme del pannello comporrà automaticamente i numeri di telefono preimpostati dall'utente, per riportare le informazioni di allarme, sarà possibile controllare a distanza il pannello, dopo aver inserito le password utente.**

**13. Ci sono 32 zone wireless, ciascuna zona wireless può apprendere automaticamente i codici o essere codificata manualmente tramite la tastiera del pannello e il funzionamento dal web.**

**14. Ci sono 8 zone cablate, l'utente può impostare il tipo di circuito e la velocità di risposta, supporto Normalmente Open (NO), Normalmente Chiuso (NC).**

**15. E' possibile abilitare l'iscrizione in totale di 8 telecomandi wireless, 16 interruttori elettronici, 1 campanello senza fili, un numero illimitato di sirene wireless a una via e 16 lettori RFID.**

**16. E' possibile impostare 6 numeri di telefono con funzione "follow me", un numero di telefono che riceve l'allarme vocale: 2 per CMS, 4 per ricezione di allarme privato.**

**17. Funzioni di controllo dello stato: abilita la registrazione e la verifica di 512 messaggi di allarme. Come per esempio l'ora esatta in cui viene rilevato un allarme anti-manomissione, la linea telefonica spenta, quando l'allarme viene inserito o disinserito, le impostazioni del sistema, la batteria a bassa tensione, ecc.** E' **anche possibile richiedere il numero di zona e il tipo di allarme.**

**18. Allarme temporizzato: 4 set di tempo di attivazione e disattivazione.**

**19. Controllo interruttori elettrici: l'utente può accendere / spegnere a distanza tramite telefono o SMS gli interruttori elettrici. Possono anche essere controllati manualmente tramite il pannello di allarme locale.**

**20. Zona programmabile: preimpostazione di fabbrica per ciascun tipo di zona. Gli utenti possono modificare tutti i tipo di zona in base alle esigenze effettive.**

**21. Orologio: orologio e calendario automatico completamente integrato,**

**impostato sull'ora locale corrente.**

**22. Gestione dell'accesso password: il pannello prevede una password**

**amministratore e 16 password utente. La password amministratore principale è quella per impostare il sistema di allarme; Le password utente sono per gli utenti nell'uso quotdiano di tale inserimento / disinserimento, e operazioni remote. La password amministratore e le password utente possono essere modificate liberamente.**

**23. Per l'allarme di rete CMS, in base al numero di utenti, l'utente può impostare quattro codici utente (numero di conto).**

**24. Identificazione del tipo di zona: dopo l'attivazione di un allarme, il numero della zona di allarme viene visualizzato sullo schermo LCD del pannello.**

**E' possibile anche inviare il rapporto dettagliato al CMS che include posizioni di allarme e tipi di zona.**

**25. Modalità di allarme: uso autonomo di una singola famiglia tramite l'allarme telefonico ordinario; è possibile anche collegare il disposrme tramite il coelefonico ordinario.**

**26. Allarme anti-manomissione: tagle il pannello**

**attiverà automatcamente l'allarme.**

**27. Funzione anti-manomissione: quando qualcuno smonta deliberatamente il**

**pannello, questo invierà un segnale di allarme una volta attivato l'interrutore**

**antimanomissione sul retro del pannello.**

**28. Test delle comunicazioni CMS: il pannello invierà un messaggio al CMS all'intervallo di tempo preimpostato per ispezionare la comunicazione, se normale o deficitaria.**

**29. Opzioni sirena: sirena incorporata, sirena cablata esterna, sirena wirelesss. Tutte le sirene possono essere programmate come abilitate / disabilitate quando l'allarme è inserito.**

**30. Regolazione del volume dell'altoparlante: ci sono un totale di 7 livelli, è possibile regolare il volume con i tasti freccia del pannello.**

**31. Funzione ripetitore wireless: è possibile estendere la distanza tra il rilevatore e il pannello aggiungendo un ripetitore wireless della nostra azienda.**

**32. Batteria scarica del rilevatore wireless: i rilevatori invieranno un rapporto di stato al pannello ogni 1-3 ore, il numero di zona corrispondente e il simbolo di tensione della batteria verranno visualizzati sullo schermo LCD. I segnali verranno inviati anche a CMS.**

## **Capitolo II Installazione e Connessione**

### **2**.**1 Installazione pannello di controllo allarme**

**1.**Fissare la staffa alla parete e appendere il pannello alla staffa Si prega di fare riferimento ai seguenti passaggi:

A.Spingere la staffa verso l'alto e rimuoverla come nella figura 1:

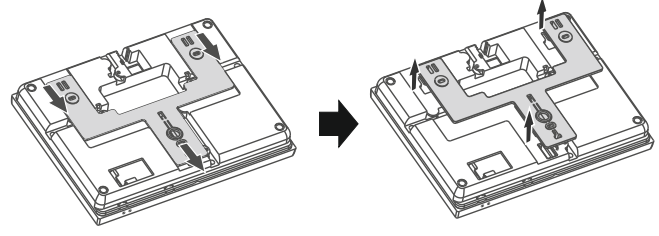

Figure 2-1

B. Utilizzare le viti per fissare la staffa alla parete.

C. Allineare il pannello con la staffa, appenderlo al muro e spingerlo verso il basso, come nelle immagini.

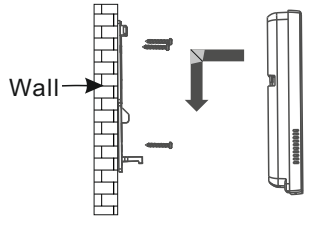

Figure 2-2

**2.**Grandi oggetti metallici non possono essere posizionati attorno al pannello, in modo da non influire sul segnale wireless.

**3.**Assicurarsi di posizionare il pannello all'interno della gamma wireless di tutti gli accessori wireless e prestare attenzione a quelli nascosti.

## **2.2 Inserimento scheda SIM**

Prima di inserire la scheda SIM assicurarsi che il pannello sia spento, il lato con il disco deve essere rivolto verso il basso, fare riferimento alla figura 3.

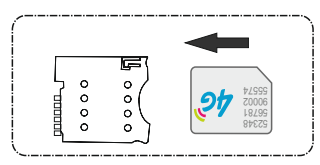

Figure 2-3

### **2.3 Connessione** (Le zone cablate supportano i rilevatori N.O. e N.C.)

come nella figura

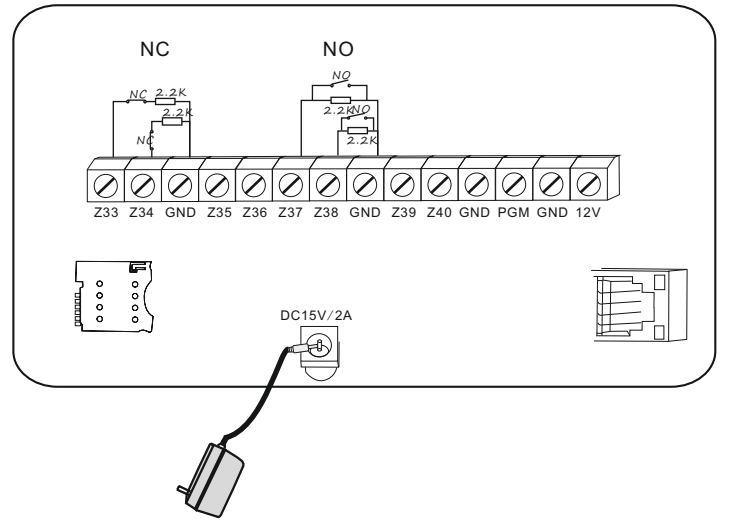

Qui presentiamo solo le zone 33,34,37,38. Le altre zone si riferiscono a quanto sopra.

## **2.4 Installazione rilevatore cablato**

2.4.1 Le zone cablate sono disabilitate come preimpostate dalla fabbrica. Quando si vuole usare le zone cablate è necessario abilitare prima le zone. Quando le zone cablate presentano delle difficoltà di impostazione, il pannello vocale emetterà il messaggio «Operazione fallita, Guasto zona» se gli utenti tentano di inserire il pannello. Il numero della zona verrà visualizzato anche sullo schermo LCD. Ora bisogna forzare l'inserimento del sistema.

2.4.2 Il pannello può alimentare 15V, 100mA ai rilevatori. La corrente massima è 100mA, non superarla, altrimenti è necessario un'alimentazione extra.

### **2.5 Installazione rilevatore wireless**

2.5.1 Si consiglia di installare il rilevatore codificato nell'area di 150m dal pannello. Si prega di effettuare il test camminando attorno all'area selezionata e assicurarsi che il rilevatore funzioni regolarmente.

2.5.2 Funzione ripetitore wireless:(product item No.PB-205R) quando il rilevatore è troppo lontano dal pannello o sono presenti alcuni occlusori tra il pannello e il rilevatore, è possibile ostacolino il pannello a ricevere un segnale dal rilevatore. A questo punto potete scegliere di installare un ripetitore wireless per estendere il segnale e ottenere la trasmissione del segnale wireless dal pannello.

## **Capitolo III Descrizione Pulsanti e Operazioni Base**

## **3.1 Descrizione pulsanti**

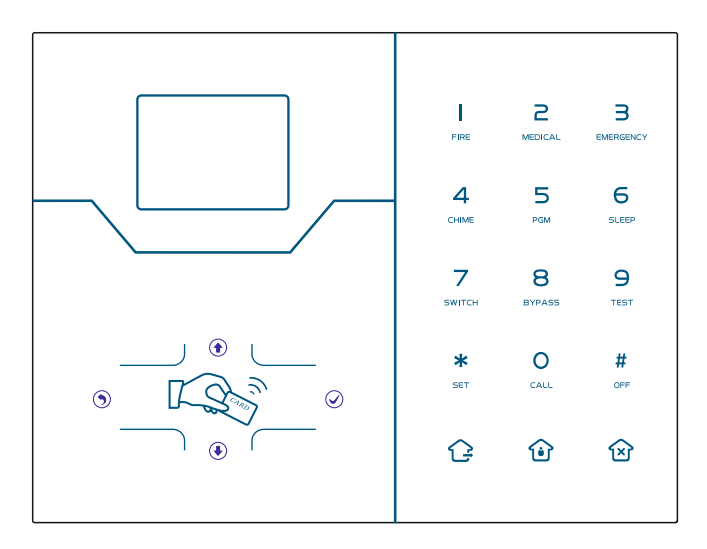

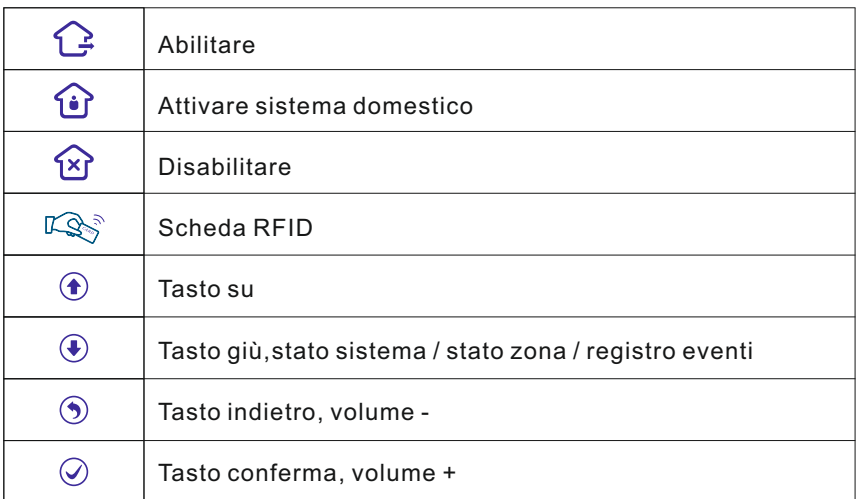

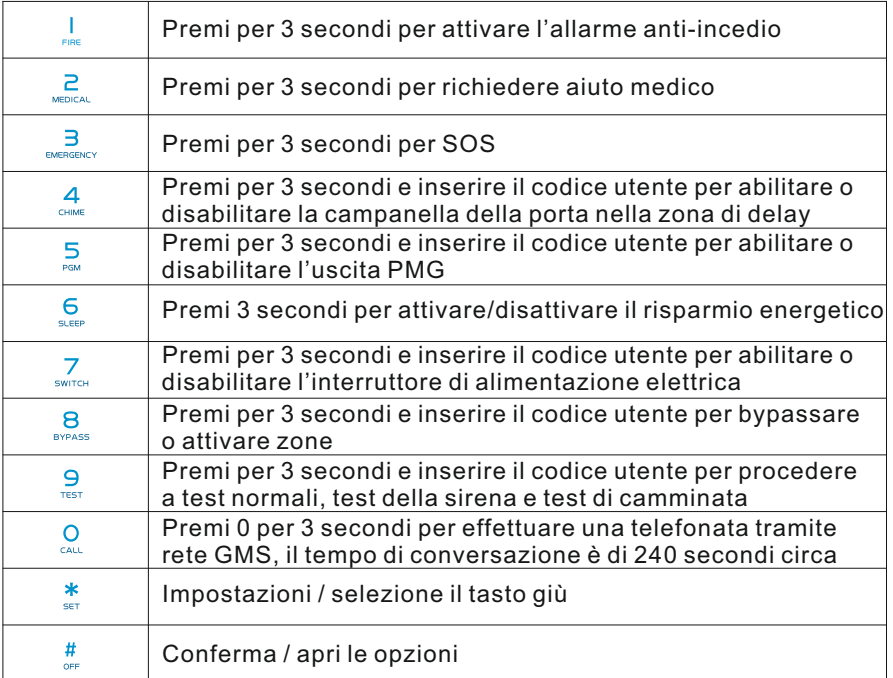

**Risparmio energetico:** Tutti gli indicatori LED, la retroilluminazione, voce, il tono di richiamo verranno disattivati. Il pannello uscirà automaticamente dalla modalità quando gli utenti accederanno alle impostazioni di sistema o quando si verificherà un allarme.

**Zona bypass:** zone bypass sono zone disabilitate. Le zone bypass verranno annullate quando gli utenti disarmeranno i sistemi in stato di attivazione o di attivazione domestica.

**Test della sirena:** per verificare se la sirena funziona correttamente. **Walk test:** per verificare se i rilevatori funzionano correttamente con il pannello di controllo e l'allarme.

## **3.2 Operazioni base**

Impostazioni di fabbrica

Password amministratore: 012345

16 password utente, la password n.1 di default è 1234. Dal 2 al 16 le password utenti sono vuote.

**Disabilitare:** Password [1234]+tasto disarmo

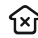

#### **Sistema domestico: tasto**

**Abilita:** tasto **Registro eventi:** Premere  $\left( \bigoplus$  per scegliere registro $+\widehat{\mathcal{O}}$ **Spegnimetno:**AC spento. Premi # per 3s, digitare 1234#. **Impostazioni sistema:**Premi \* per 3s, digitare 1235#. **Impostazioni utente:**Premi \* per 3s, digitare password utente n.1 1234# command. **Zona di ispezione:** Nel primo minuto di accensione non ispeziona le zone cablate. **Password dimenticata:** Spegni, entro 60 secondi, premi \* per 3s, digitare 000000# per ripristinare.

**Nota:** Solo in stato di disinserimento del pannello, immettere le impostazioni di sistema e le impostazioni dell'utente.

## **3.3 Icone LCD**

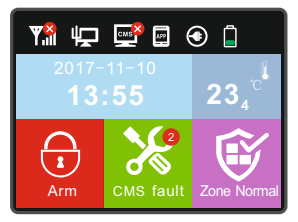

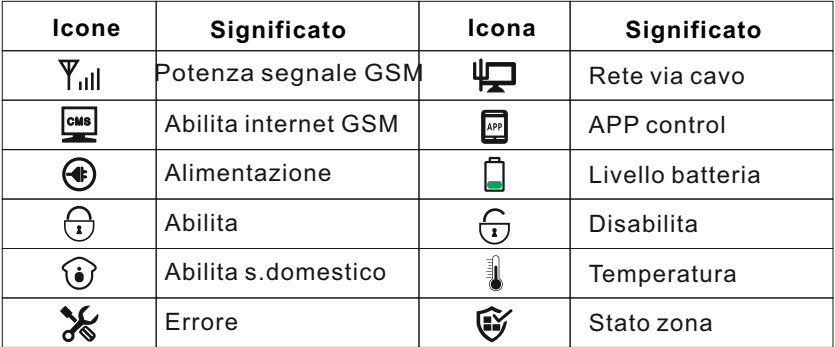

**1.Display errore di sistema:** L'icona indica che la funzione è fallita. Se non è presente l'accesso a internet, l'icon sarà  $\mathbb{E}$ , se invece internet funziona regolarmente sarà presente l'icona normale.

**2.Display errore di zona:** Quando una zona non funziona, l'icona dello stato zone mostrerà il numero di errori di zona ,Il testo sotto l'icona mostra la funzione di errore. Quando l'errore viene rimosso mostrerà «zona normale». I dettagli dei guasti possono essere verificati nelle impostazioni utente. Quando l'utente disabilita il pannello e lo schermo mostra ancora l'allarme abilitato, si prega di disabilitarlo di nuovo e si disabiliterà.

### **3.4 Abilitazione e disabilitazione sistema**

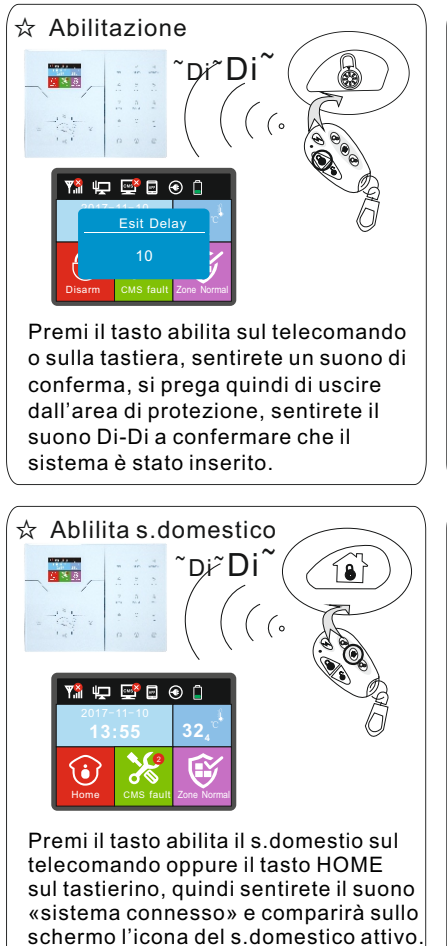

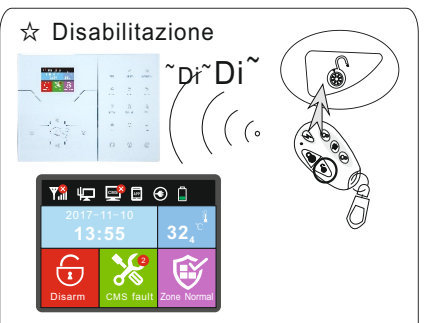

Premi il tasto disabilita sul telecomando o inserire la password utente sul tastierino, sentirete il suono Di-Di e la voce del sistema «Sistema disabilitato», in questo modo l'operazione sarà avvenuta correttamente.

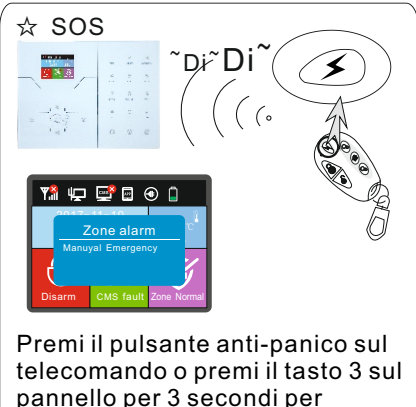

attivare l'allarme.

I codici di abilitazione / disabilitazione attraverso diversi modi: Inserimento / disinserimento tramite telecomandi: 1-8 telecomandi-----#40-47 Inserimento / disinserimento tramite codici utente: 1-16 codici utente----#01-16 Inserimento / disinserimento tramite chiamata: 1-4 numero utente ----#50-59 Inserimento / disinserimento tramite CMS: #60 Inserimento / disinserimento tramite timer automatico o zona chiave: #80-81 Inserimento / disinserimento tramite RFID Card: #20-39 Inserimento / disinserimento tramite WEB Page: #70 Controllo sconosciuto: #90

### **3.5 Procedura allarme**

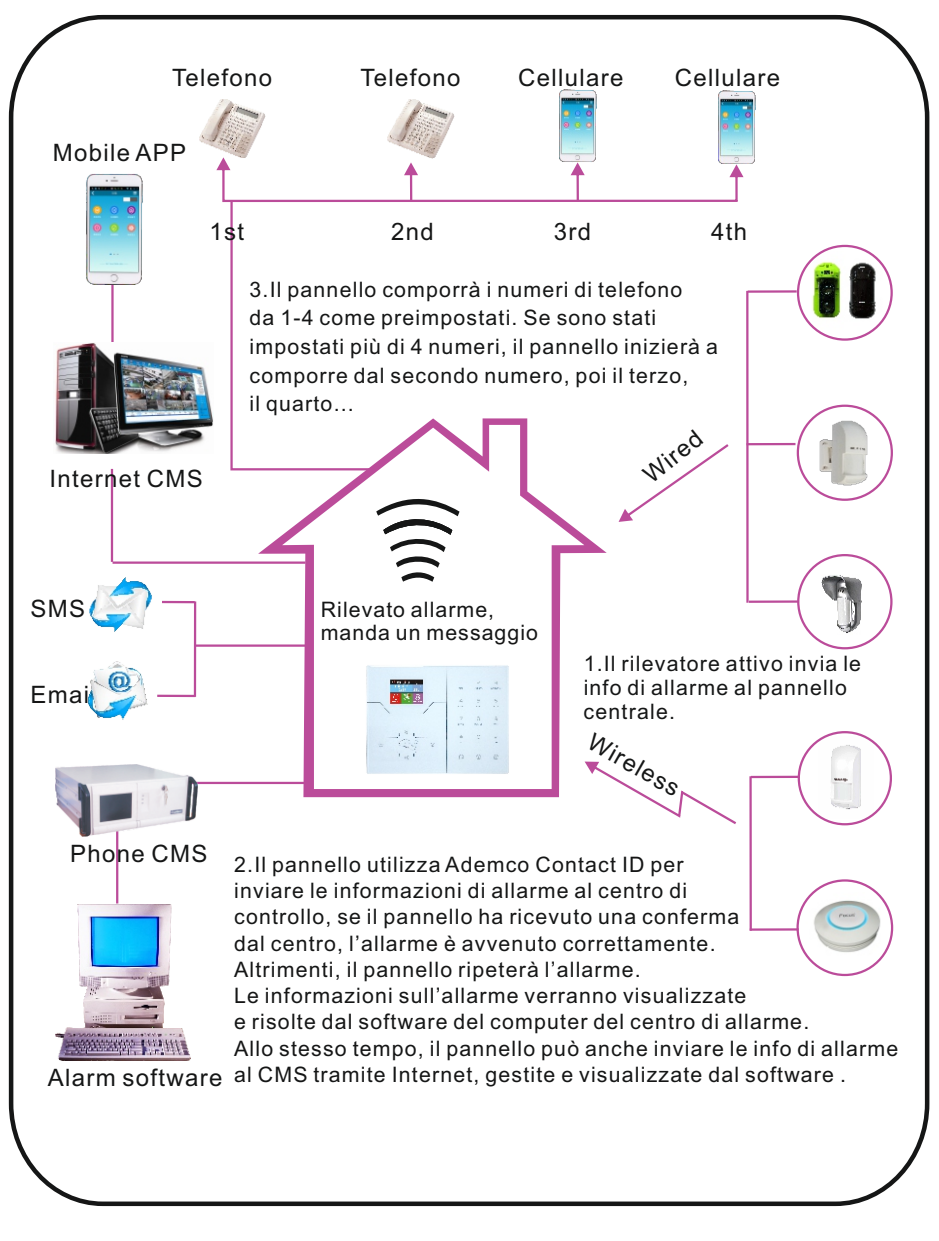

## **Capitolo IV Ricezione di Allarmi Vocali e Controllo GSM**

## **4.1 Controllo da telefono**

L'utente effettua una chiamata al numero GSM della centrale di allarme. Collegare direttamente il telefono al pannello di controllodell'allarme, in base alla richiesta vocale inserire la password dell'utente come mostrato sotto.

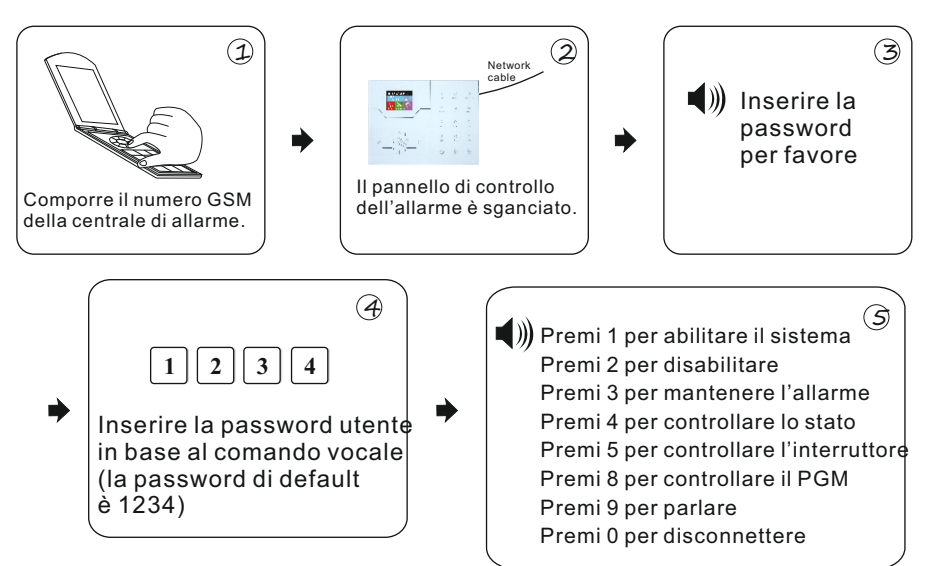

### **4.2 Funzionamento telefono che riceve l'allarme**

Quanto viene attivato l'allarme, il pannello comporrà il numero di telefono vocale preimpostato. Quando l'utente risponderà alla chiamata, sentirà la richiesta vocale come mostrato sotto, altrimenti è possibile premere 1 per annullare l'allarme o 4 per disabilitare il sistema. Dopo aver sganciato il ricevitore, chiamerò altri numeri impostati.

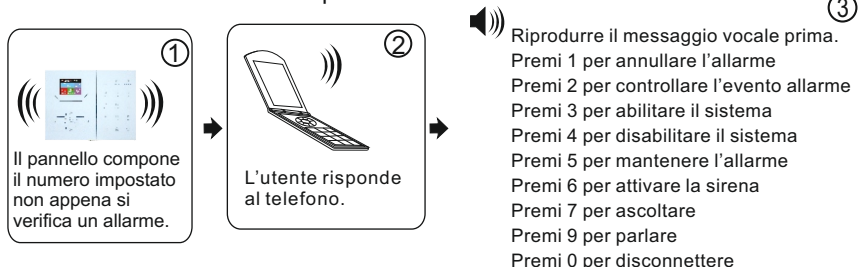

## **4.3 GSM control via SMS**

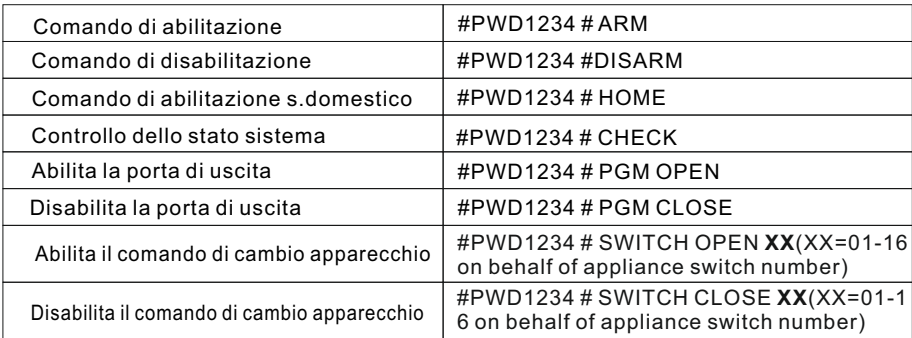

*Note:* 

*1, Il codice utente predefinito è 1234, quando l'attivazione ha successo, la risposta via sms sarà*' *attivato correttamente*'*, se la password è corretta ma il comando no, gli SMS riporteranno* ' *operazione fallita*'*, se la password è errata, non ci sarà nessun SMS.*

*2, 'Per abilitare / disabilitare l'interruttore dell'apparecchio #PWD1234 # SWITCH OPEN XX(01-16) XX è il numero di serie dell'interruttore elettrico da 1 a 16, c'è uno spazione tra OPEN*' *e* '*XX*'

## **Capitolo V Impostazioni Utente**

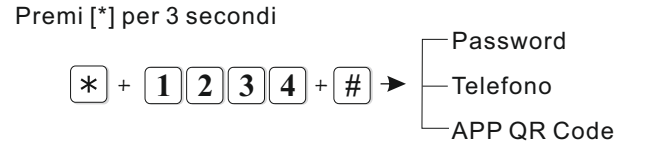

### **5.1 Impostazioni password utente**

Per esempio: imposta la password dell'utente n.2 come 5678

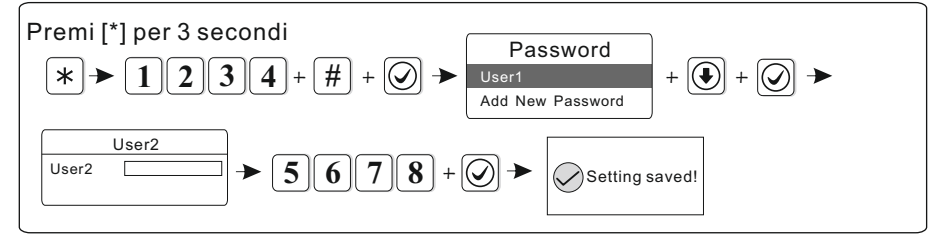

*Note: è possibile impostare 16 password utente, il numero di password corrispondente da 1 a 16. Solo la password n.1 può inserire le impostazioni dell'utente.*

### **5.2 Impostazioni telefono( fare riferimento a 6.4)**

### **5.3 APP QR Code**

APP QR Code solo per pannello di allarme. Aggiungi un account di accesso eseguendo la scansione del codice QR.

## **Capitolo VI Impostazioni Sistema**

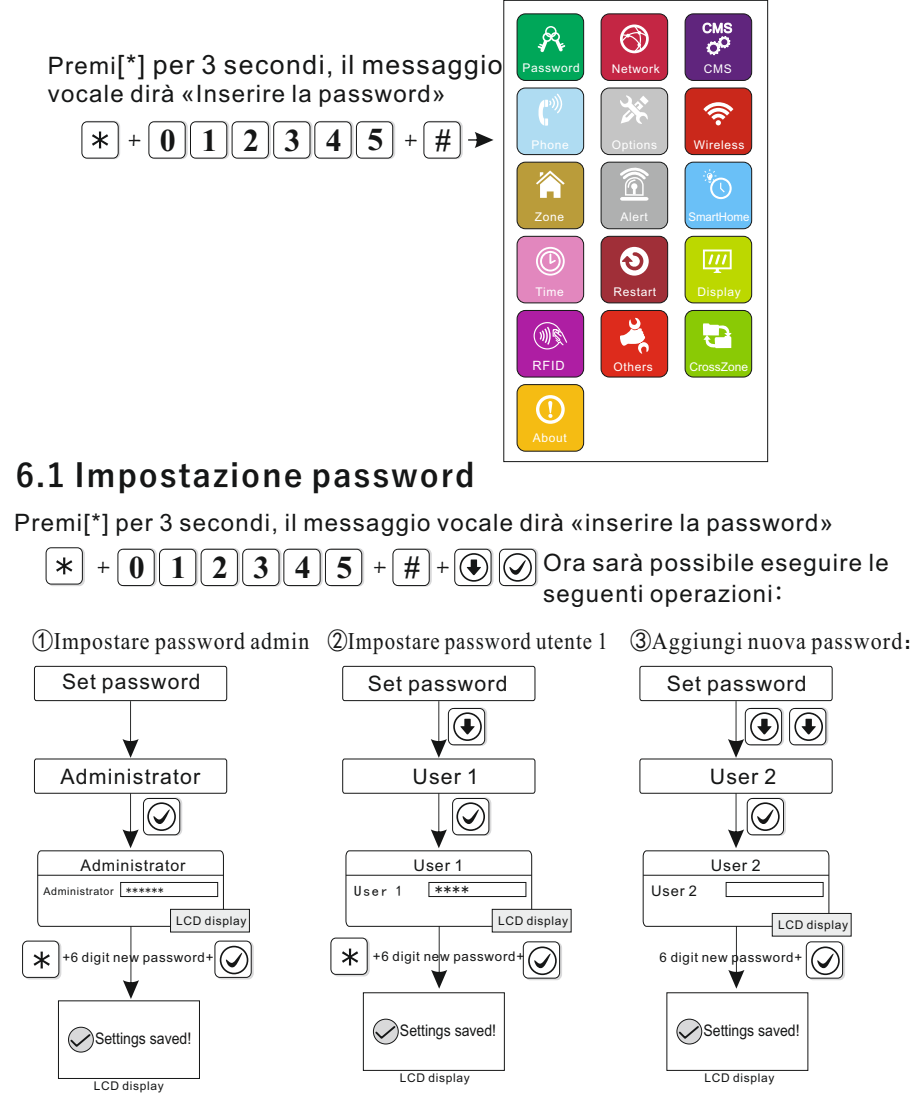

*Note: le impostazioni della password includono quelle utente e amministratore. La password utente viene utilizzata per disabilitare il sistema, è una chiave privata per il controllo remoto, la password amministratore server per impostare il sistema .* 2. La password amministratore deve essere di 16 cifre, la password utente di 4.

E' possibile impostare fino a 16 password utente, ma le password da 2-16 non possono entrare nelle impostazioni utente.

Per esempio: Imposta la password amministratore 888888

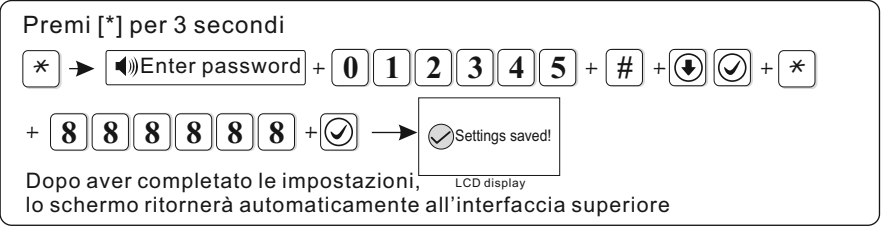

*Note:1. Se tutte le operazioni di base sono state corrette ma si verifica un'operazione errata, premere il tasto indietro per tornare al menù precedente.*

*2.Le impostazioni predefinite di fabbrica hanno come password admin 012345, la password utente invece è 1234. Se avete modificato le password, fare riferimento alle nuove password.*

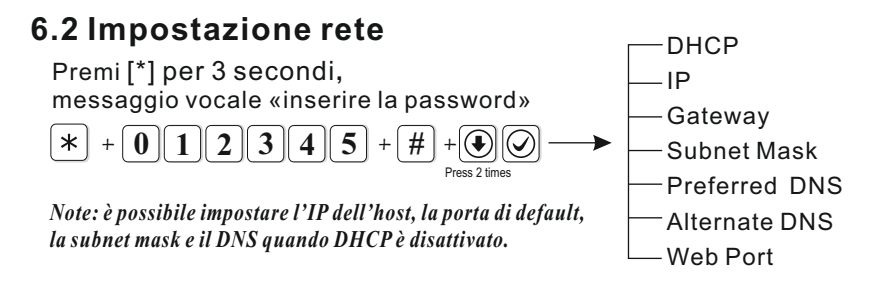

### 6.2.1 DHCP

DHCP abilitato significa utilizzare i server DHCP per asseggnare indirizzo IP, subnet mask e porta di default. (è abilitato di default)

Per esempio: Disabilitare DHCP

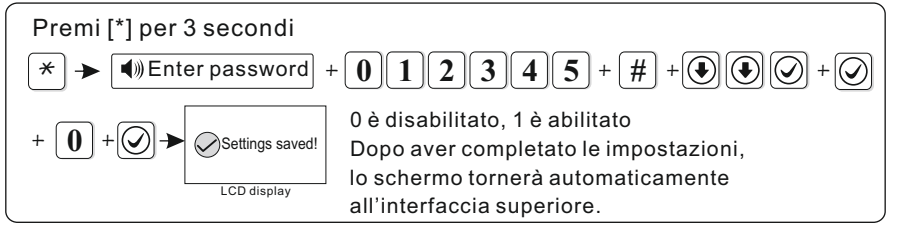

### **6.2.2 Host IP**

①La funzione DHCP predefinita è abilitata, si prega di disabilitarla quando si vuole impostare l'host IP.

②L'utente deve impostare i parametri di rete in base all'effettivo ambiente di rete. Quando ci sono più pannelli nella stessa rete, l'IP dei pannelli deve essere diverso. ③Impostando l'indirizzo IP, quando non sono sufficienti le cifre, si prega di inserire lo 0 prima delle cifre. Ad esempio al posto di «192.168.1.81», inserire «192168001081» Dopo aver impostato l'indirizzo IP, uscire dalle impostazioni di sistema e riavviare per rendere valida l'impostazione.

.*Note: quando il DHCP è abilitato, queste funzioni non sono valide.* Per esempio, impostare IP come 192.168.3.82

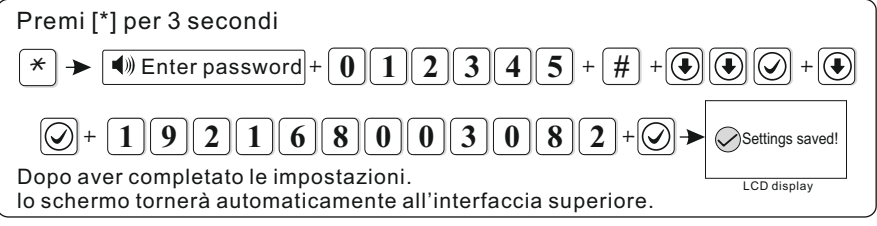

### **6.2.3 Porta di rete**

 L'utente può impostare la porta di rete in base alle effettive condizioni locali, ad esempio: impostare porta di rete come 192.168.3.1

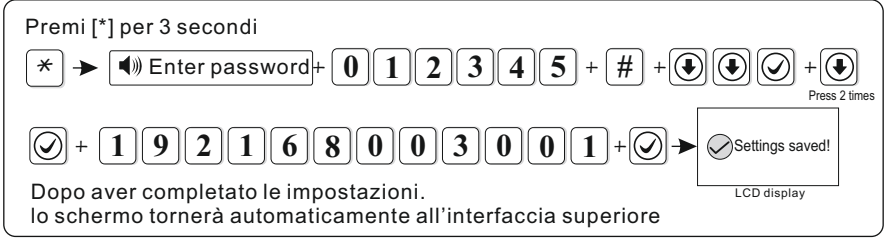

### **6.2.4 Subnet mask**

Per esempio: impostare subnet mask come 255.255.255.240

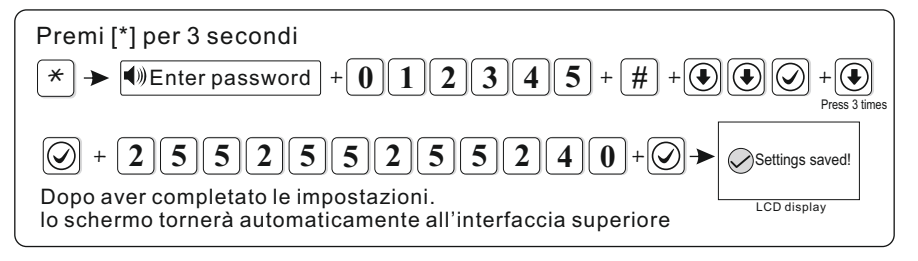

### **6.2.5 DNS preferito**

Per esempio: impostare DNS preferito come 202.096.128.086

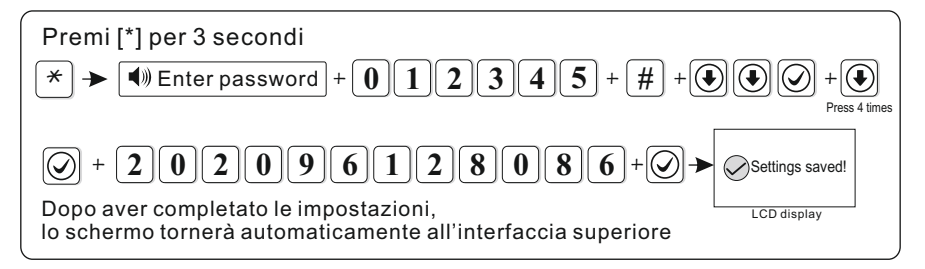

#### **6.2.6 Standby DNS**

Si prega di fare riferimento al metodo operativo sopra indicato.

#### **6.2.7 WEB port**

Si prega di fare riferimento al metodo operativo sopra indicato.

## **6.3 Impostazioni CMS**

Premi [\*] per 3 secondi, messaggio vocale «inserire la password»

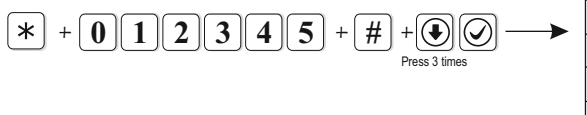

Phone CMS Enable CMS Phone No. 1 CMS Phone No. 2 CMS user Number CMS Dialing Times Internet CMS Enable Sever IP Sever Port Sever Account Sever Password Sever Heartbeat

#### **6.3.1 Abilita telefono CMS** (è abilitato di default)

Per esempio: disabilitare la piattaforma di allarme del telefono

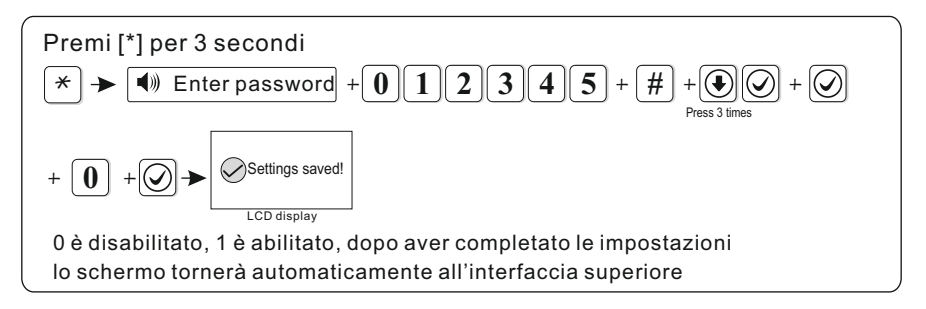

### **6.3.2 Telefono CMS No. 1**

 Quando viene attivato un allarme, il pannello comporrà il numero CMS per informare il server del monitor centrale, il numero CMS è di massimo 17 cifre. Ad esempio: impostare il numero di telefono come 80012345

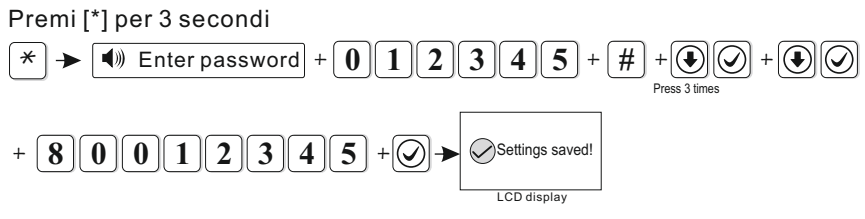

Dopo aver completato le impostazioni,

lo schermo tornerà automaticamente all'interfaccia superiore

### **6.3.3 Telefono CMS No. 2**

Fare riferimento a 6.3.2

#### **6.3.4 Numero utente CMS**

 Il numero utente è il codice identificativo dell'utente nel centro di allarme. Per esempio: impostare il numero utente come 1701

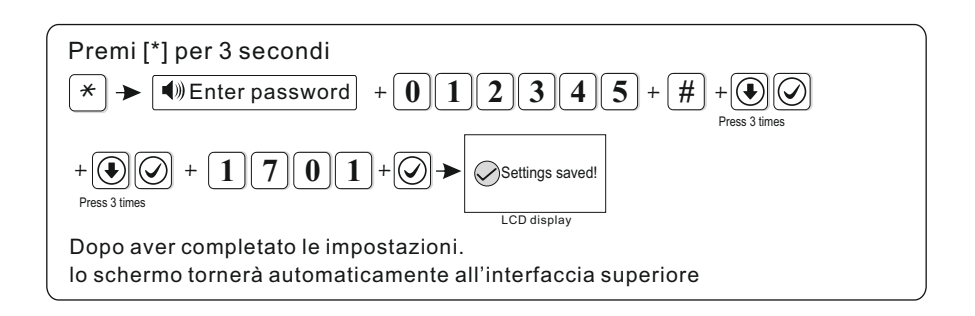

### **6.3.5 Numero di composizione CMS**

 Quando si verifica un allarme, il dispositivo compone il numero 1 del CMS e il numero 2. L'impostazione predefinita ripete la chiamata 5 volte, se non riceve risposta, smetterà di effettuare chiamate. Impostare il numero ad 8 chiamate.

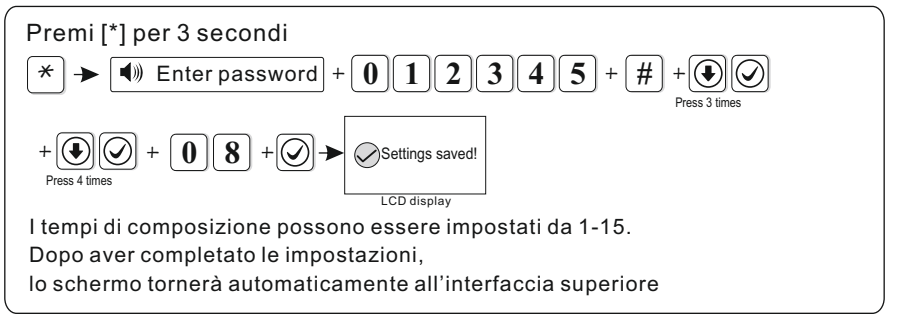

#### **6.3.6 Abilita internet CMS** (è disabilitato di default)

Per esempio: abilitare la piattaforma network.

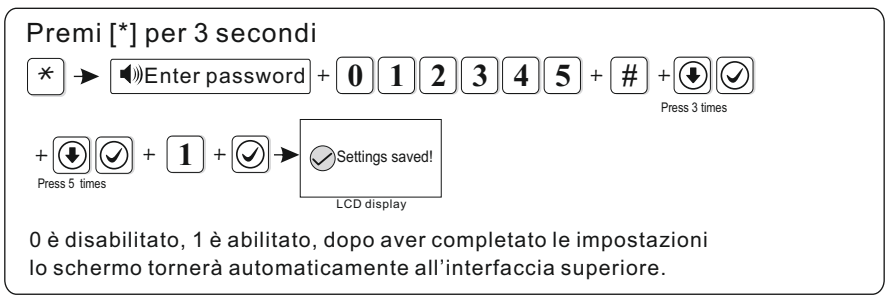

#### **6.3.7 Server IP**

Per esempio: impostare l'IP del server come 192.168.1.66

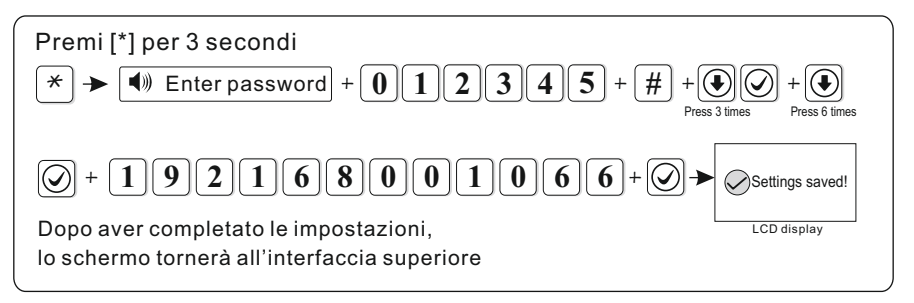

#### **6.3.8 Porta server**

Per esempio: imposta la porta del server come 5679(7974 di default)

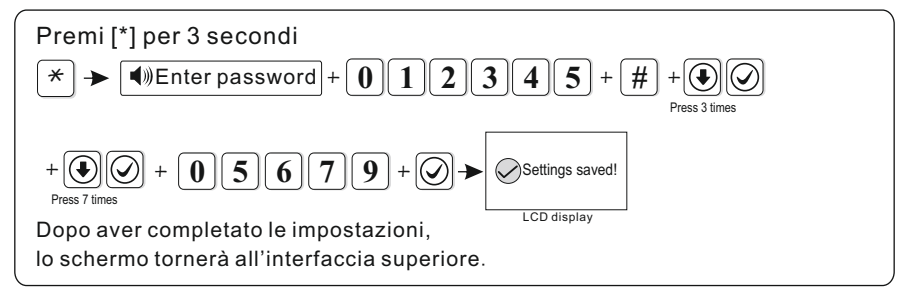

#### **6.3.9 Account server**

Per esempio: imposta ID registro server come 02001010.

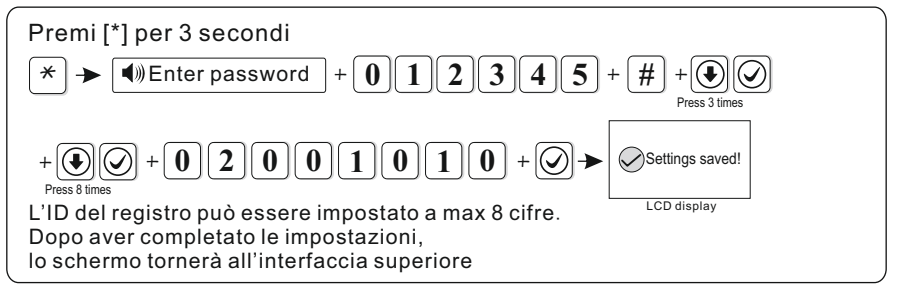

#### **6.3.10 Password server**

Per esempio: impostare la password di registrazione del server come 12345678

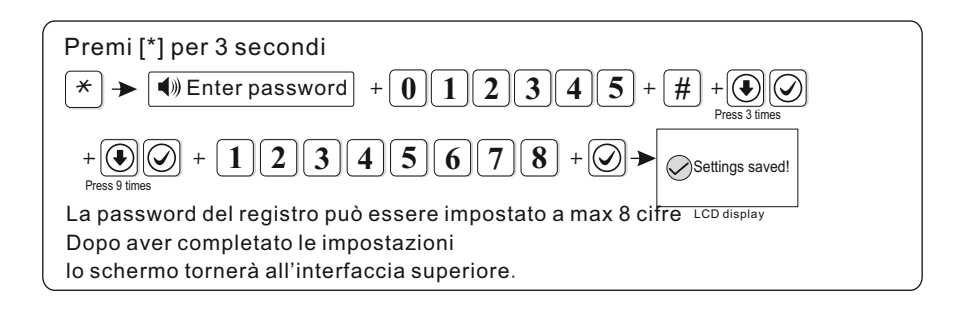

### **6.3.11 Tempo di impulsi server**

 Il tempo di impulsi indica l'intervallo in cui il dispositivo invia informazioni alla piattaforma. Ad ogni intervallo, il dispositivo invia informazioni alla piattaforma. Se la piattaforma non può più ricevere informazioni, Questo dispositivo verrà considerato come offline nei dati della piattaforma.

Per esempio: impostare il tempo di impulsi a 40s (il valore predefinito è di 25s)

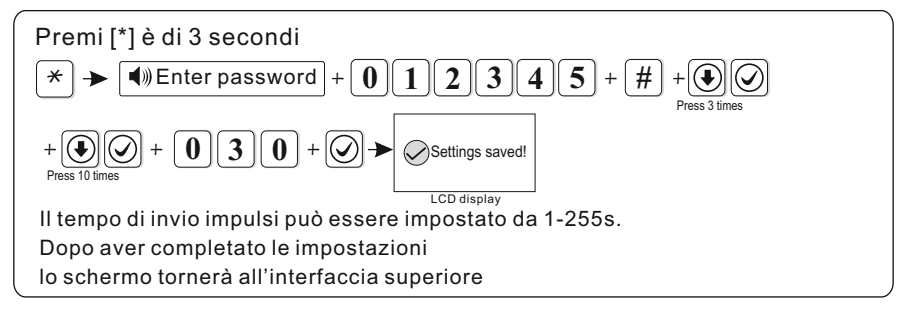

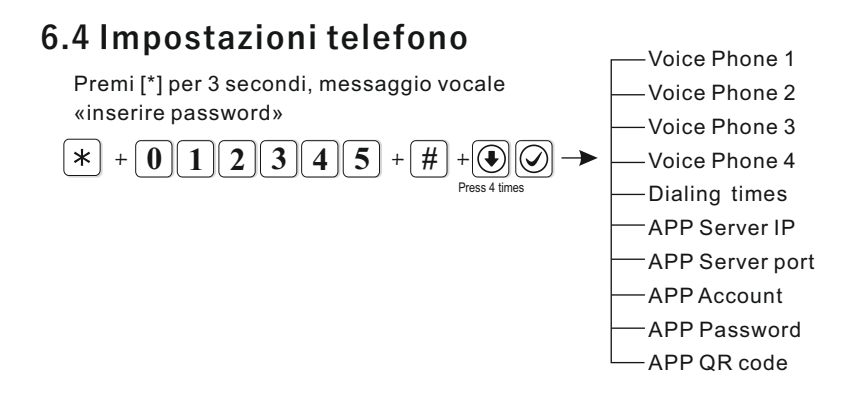

### **6.4.1 Impostazione numero di telefono**

 Quando si verifica un allarme, il dispositivo compone il numero di telefono dell'utente, E' possibile impostare 4 numeri, ciascuno di massimo 17 cifre. Per esempio: imposta il telefono 3 come 12345678

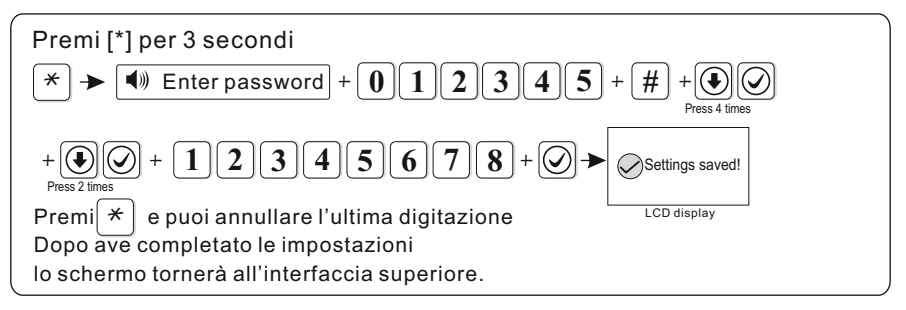

### **6.4.2 Numero di composizione**

L'impostazione predefinita è di 5 volte.

Per esempio: imposta il numero di composizione a 6 volte.

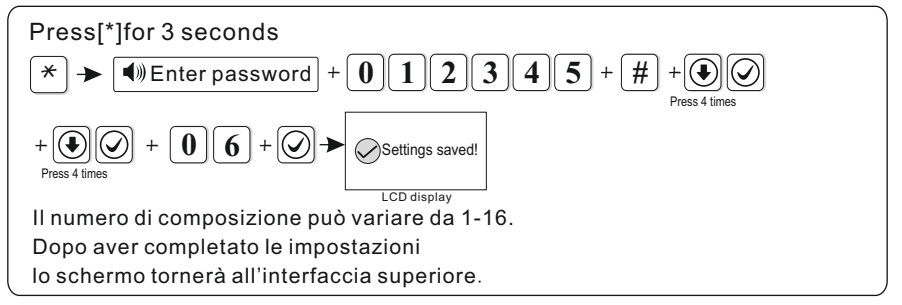

### **6.4.3 APP Server** IP

 Il server IP APP di default è 119.147.144.090 Per esempio: imposta l'IP del server APP come 114.184.162.081

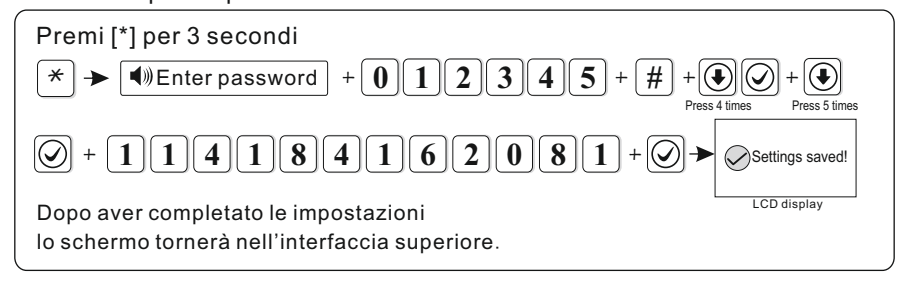

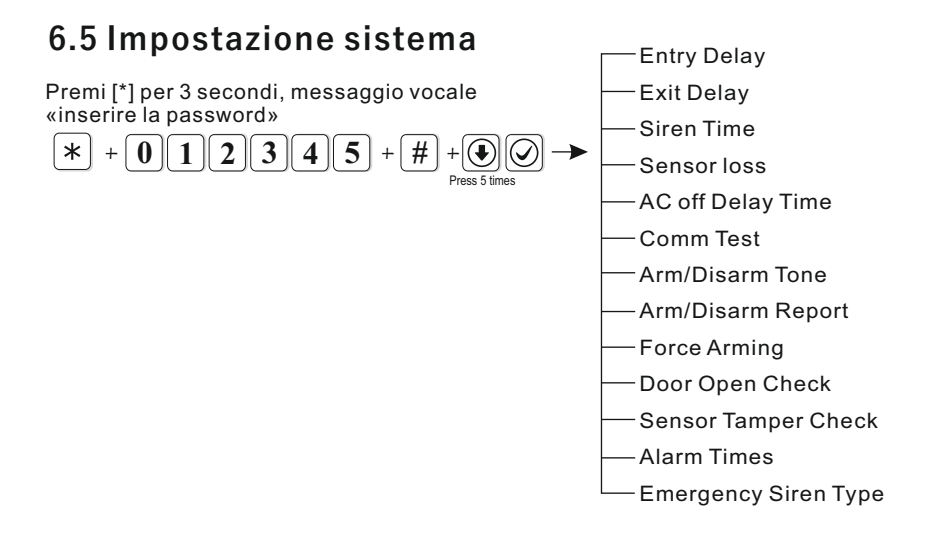

#### **6.5.1 Ritardo di ingresso**

 Quando viene attivata la zona di attivazione, la centrale ritarderà l'allarme (l'impostazione predefinita è di 10 secondi).

Per esempio: imposta il ritardo di ingresso a 20 secondi

23

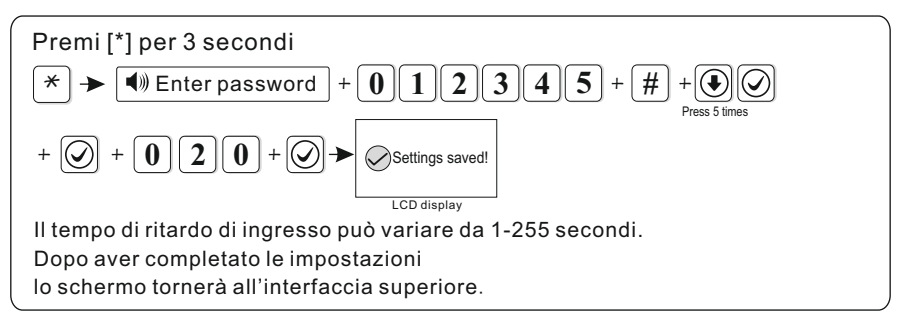

*Note: il ritardo di ingresso è valido solo per la zona di ritardo, non per le altre*.

### **6.5.2 Ritardo di uscita**

 Dopo che l'utente ha inserito l'allarme, deve avere tempo sufficiente per uscire dall'area di protezione (può variare da 1-255s, 10s di default) Per esempio: imposta il ritardo di uscita a 20 secondi.

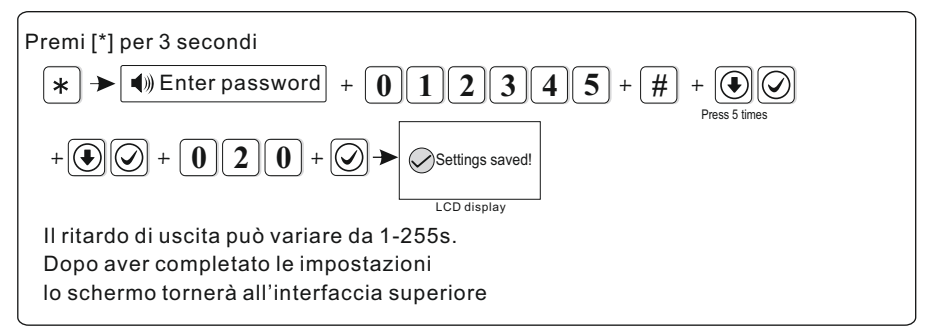

#### **6.5.3 Durata della sirena**

 La durata della sirena è di 1-30 minuti, 5 minuti di default. Per esempio: imposta la durata della sirena a 10 minuti.

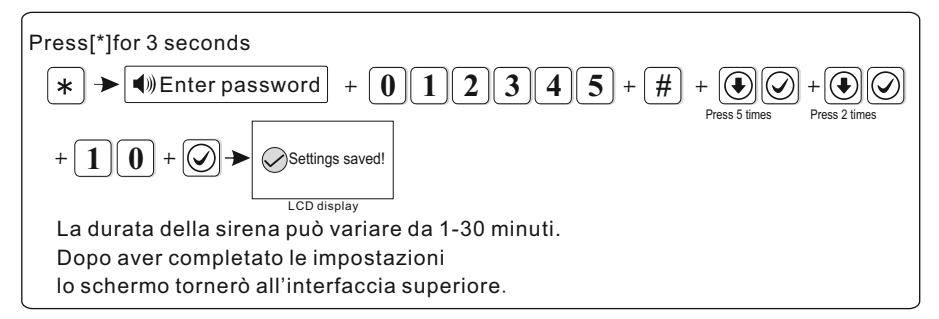

#### **6.5.4 Ispezione perdita di sensori**

 Nel periodo di tempo impostato, il pannello verifica se ha ricevuto i rapporti di stato o le informazioni di allarme dal rilevatore, se non riceve niente, il dispositivo considererà i sensori come non funzionanti, il tempo di ispezione delle perdite non deve essere inferiore a 6 ore (0 di default, disabilitato) Per esempio: imposta il tempo di ispezione della perdita come 8 ore.

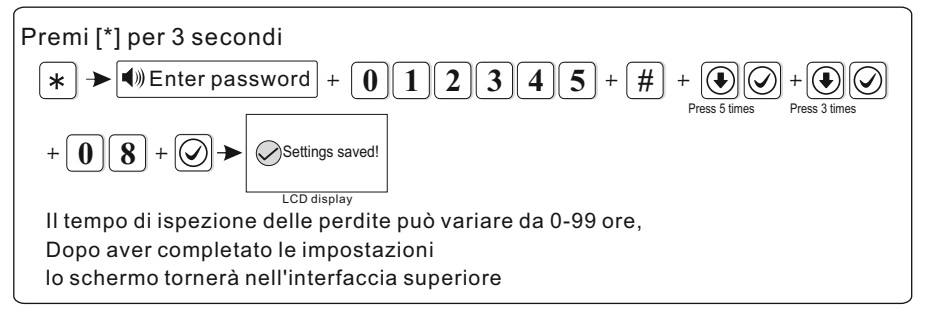

#### **6.5.5 Ritardo AC OFF**

 intende il tempo in cui il dispositivo è spento, tarderà a riferire le informazioni al CMS. (può variare da 0-99 minuti, 30 minuti di default) Per esempio: imposta il ritardo AC OFF a 15 minuti.

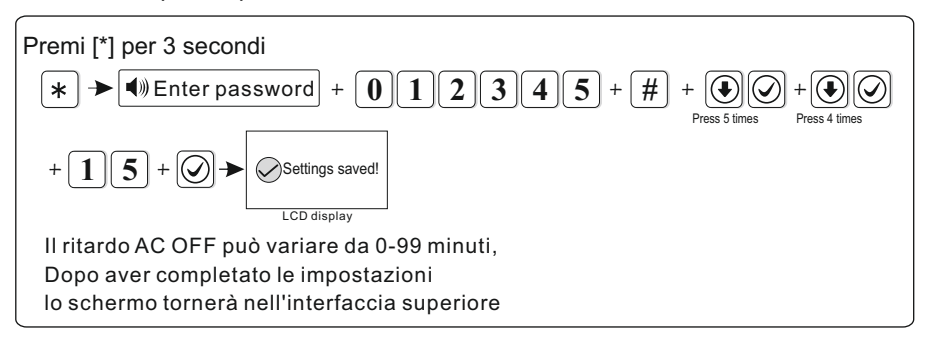

*Note: 1. Questa funzione si usa principalmente per l'area con alimentazione instabile 2*. *Quando il ripristino AC è in ritardo, non invierà report al CMS.*

#### **6.5.6 Test di comunicazione**

 Entro questo periodo, il pannello invierà un segnale di test al CMS per verificare se la comunicazione funziona regolarmente. (0 di default, disabilitato) Per esempio: imposta il periodo di test come 3 ore.

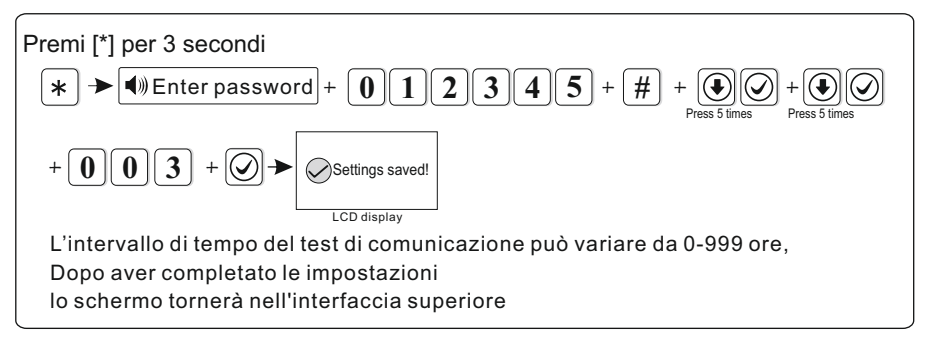

#### **6**.**5**.**7 Abilitare / disabiltare il tono**

 Quando l'utente abilita / disabilita il telecomando, è possibile decidere se far emettere o meno un messaggio vocale, (disabilitata di default) Per esempio: impostare l'abilitazione / disabilitazione del tono su abilitato

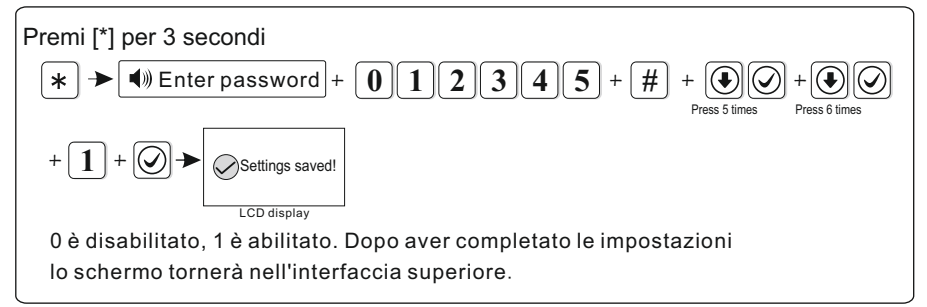

#### **6**.**5**.**8 Registro abilitazione / disabilitazione**

Quando è impostata l'abilitazione forzata, nel caso di un problema di zona, può abilitare il sistema e segnalare il messaggio di bypass della zona al CMS. Se l'abilitazione forzata non è impostata, il sistema non può essere attivato (disabilitata di default)

Per esempio: abilitare l'abilitazione forzata.

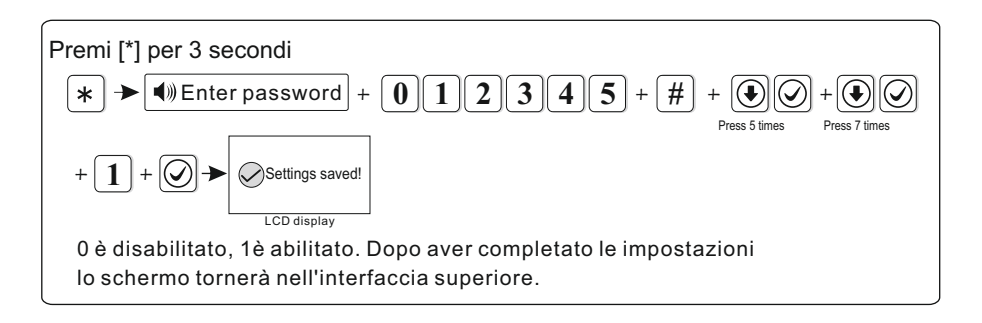

### **6.5.9 Forza l'abilitazione**

Quando è impostata l'abilitazione forzata, nel caso di un problema di zona, può abilitare il sistema e segnalare il messaggio di bypass della zona al CMS. Se l'abilitazione forzata non è impostata, il sistema non può essere attivato (disabilitata di default) Per esempio: abilitare l'abilitazione forzata..

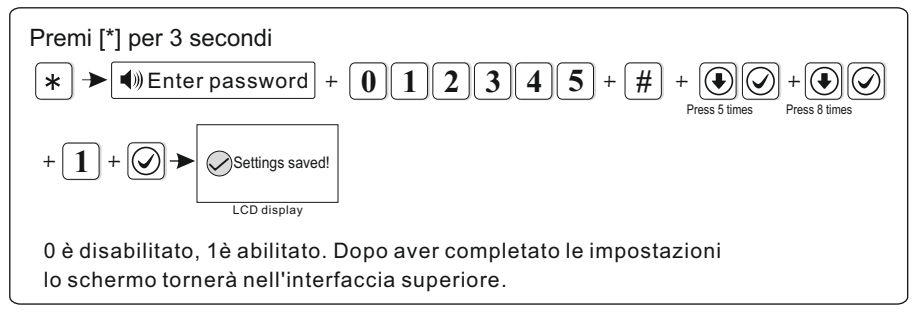

### **6.5.10 Controllo porta aperta**

 Imposta se il pannello mostra sullo schermo o no quando si separa la striscia magnetica dal trasmettitore in una determinata zona (disabilitata di default) Per esempio: abilita l'ispezione del contatto magnetico

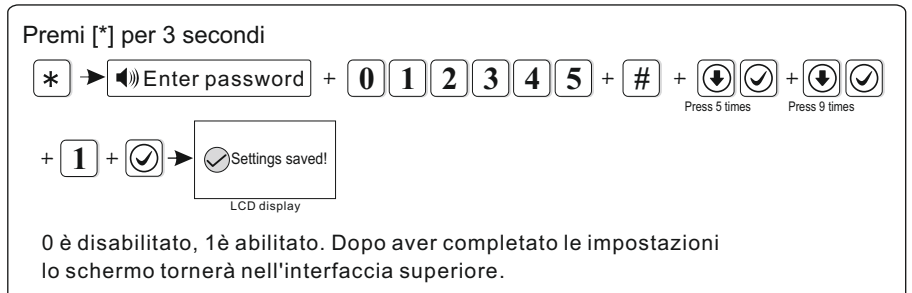

27

#### **6.5.11 Controllo sensore anti-manomissione**

 Se il controllo è abilitato quando si attivano i sensori dei rilevatori, viene attivato l'allarme. Se è disabilitato non ci sarà nessun allarme.(abilitato di defualt) Per esempio: disabilita il controllo del rilevatore wireless

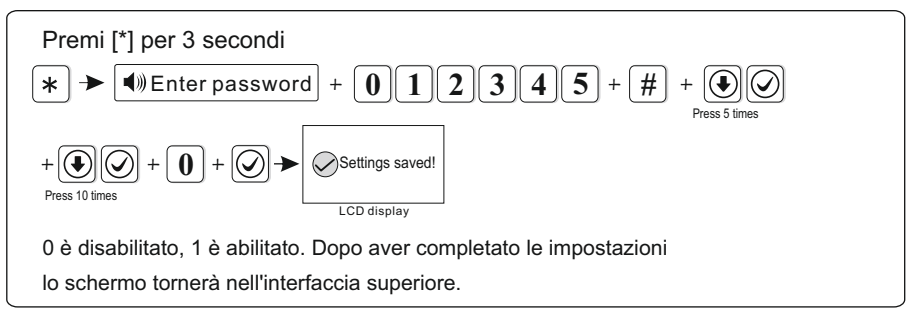

#### **6.5.12 Ripetizioni di allarme**

Se le ripetizioni di allarme sono impostate su 3 volte, quando l'allarme di una zona viene attivato si ripeterà per 3 volte, il pannello non emetterà ulteriori allarmi (disabilitata di default). Per esempio: imposta le ripetizioni a 3 volte

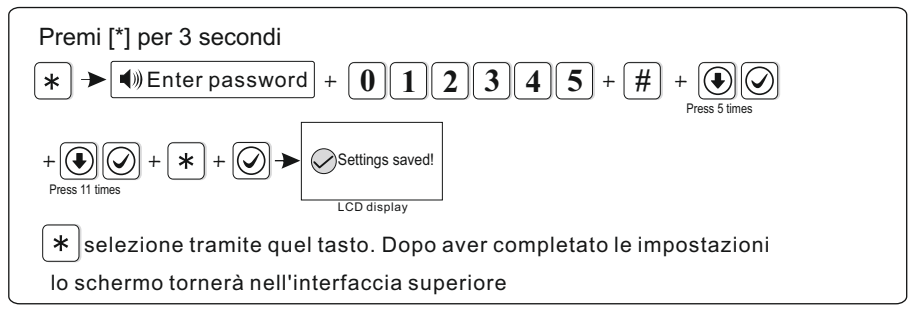

#### **6.5.13 Tipo di sirena d'emergenza**( muta di default)

 Per esempio: imposta il tipo di sirena dell'allarme di emergenza come il punto del pedale.

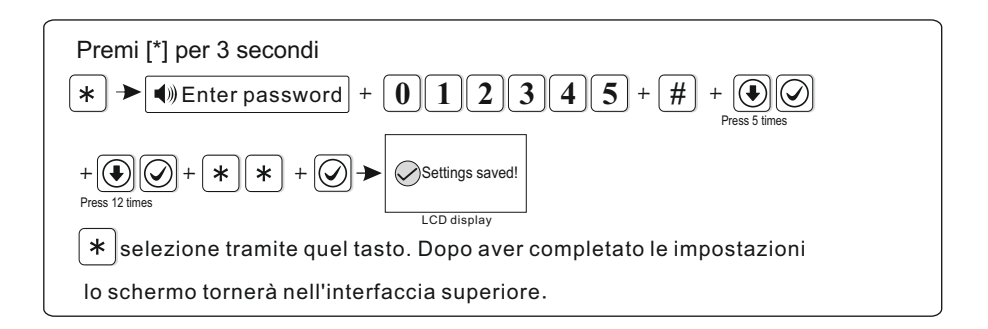

### **6**.**6 Wireless**

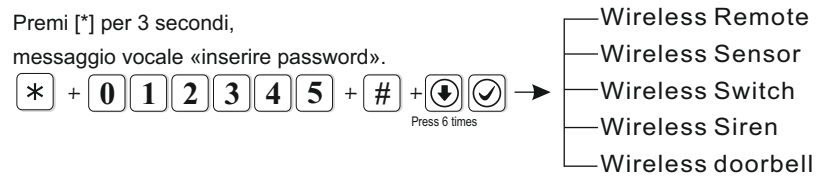

#### **6.6.1 Wireless Remote**

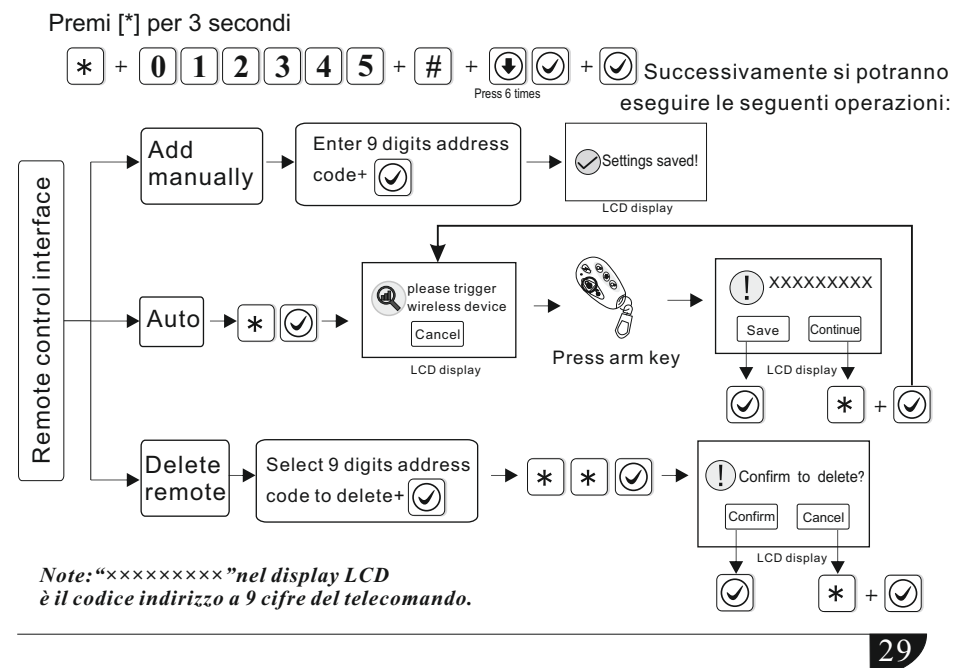

#### Supporta max 8 telecomandi.

Per esempio: aggiungere il codice( 112005123) del telecomando automaticamente.

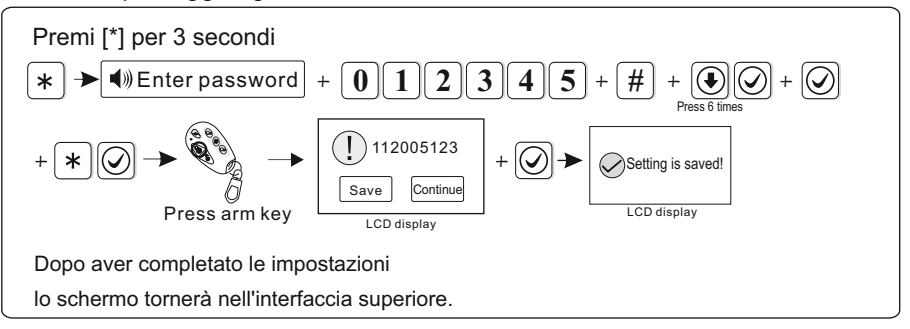

### 6 . 6.2 **Wireless Sensor**

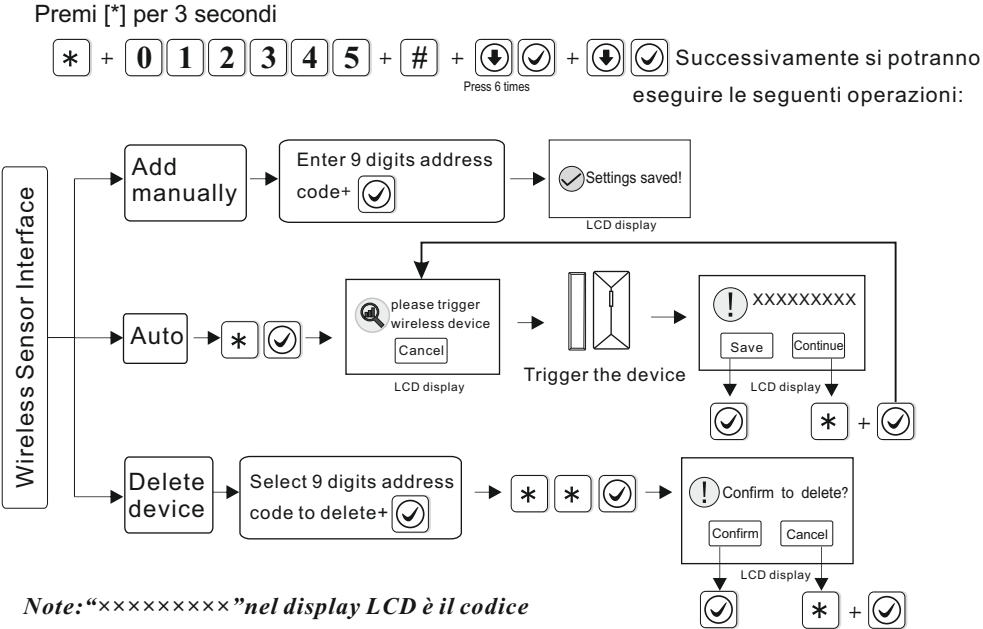

#### *indirizzo a 9 cifre del telecomando*

Supporta max 32 sensori wireless, Il numero di zona corrisponderà all'ordine dei sensori aggiunti.

Per esempio: Eliminare il codice (118006123) dei sensori

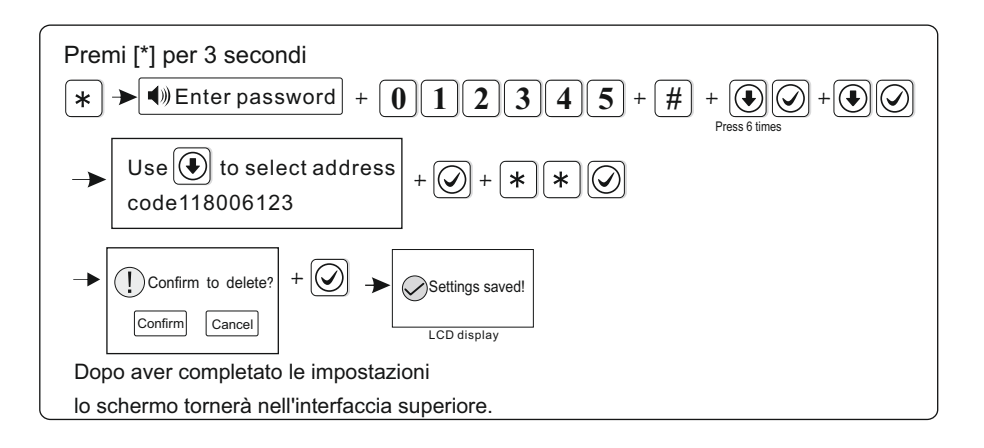

### **6.6.3 Wireless Switch**

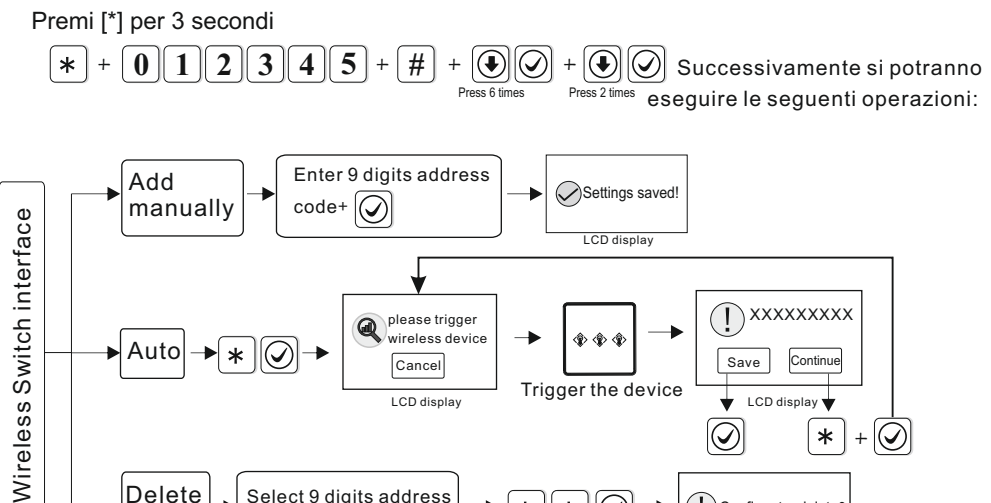

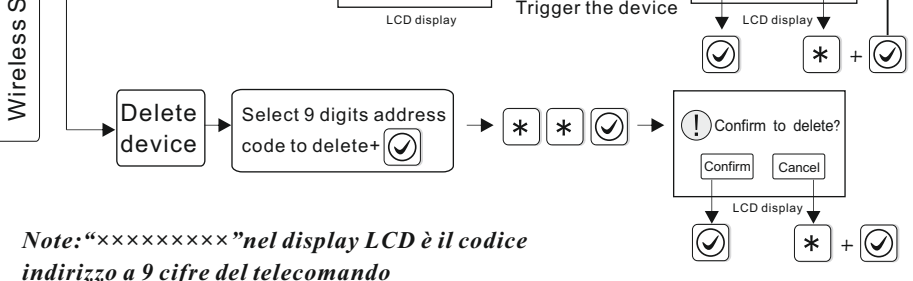

Supporta max 16 interruttori elettrici wireless.

Per esempio: aggiungi il codice (100112123) dell'interruttore elettrico manualmente.

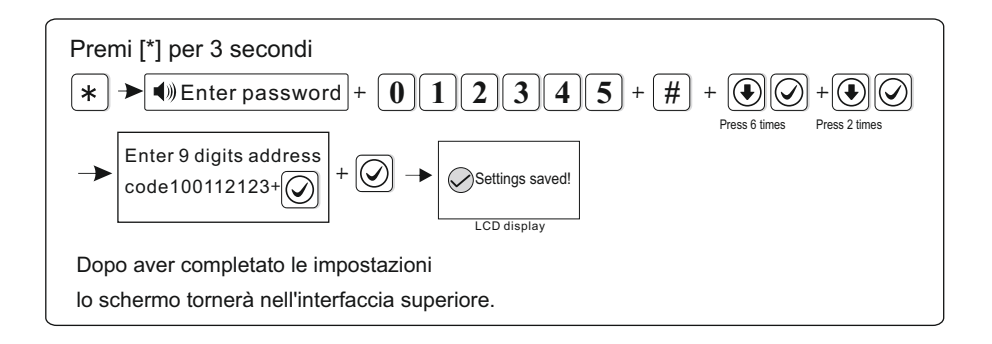

#### **6.6.4 Sirena wireless**

Supporta una sirena a due vie, oltre alla sirena unidirezionale

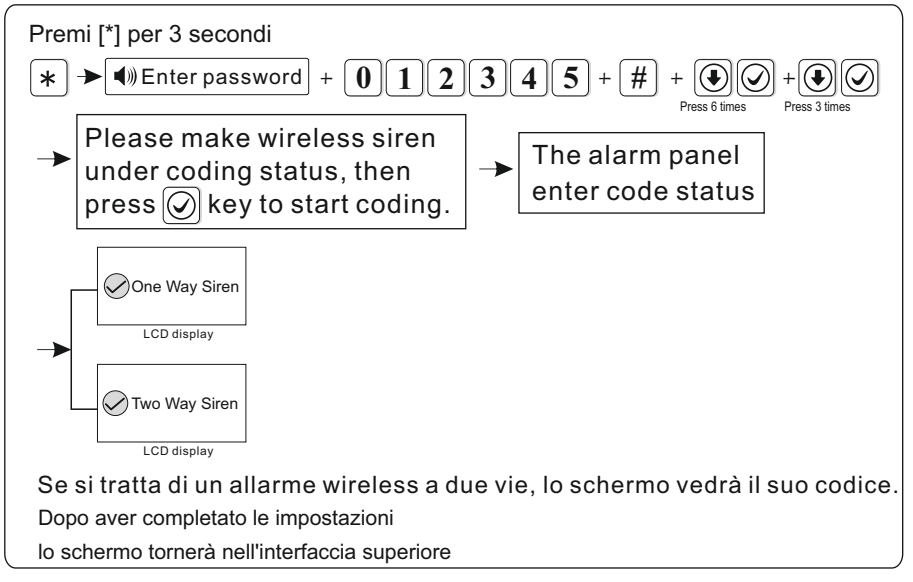

*Note*: *se l'allarme della sirena è a due vie, il pannello mostrerà l'allarme della zona 41. E' possibile aggiungere una sola sirena wireless bidirezionale, ma non ci sono limiti per la sirena a una via. Se è necessario aggiungere entrambe le sirene, a due vie e unidirezionale, aggiungere per ultima la sirena a due vie.*

#### **6.6.5 Wireless doorbell**

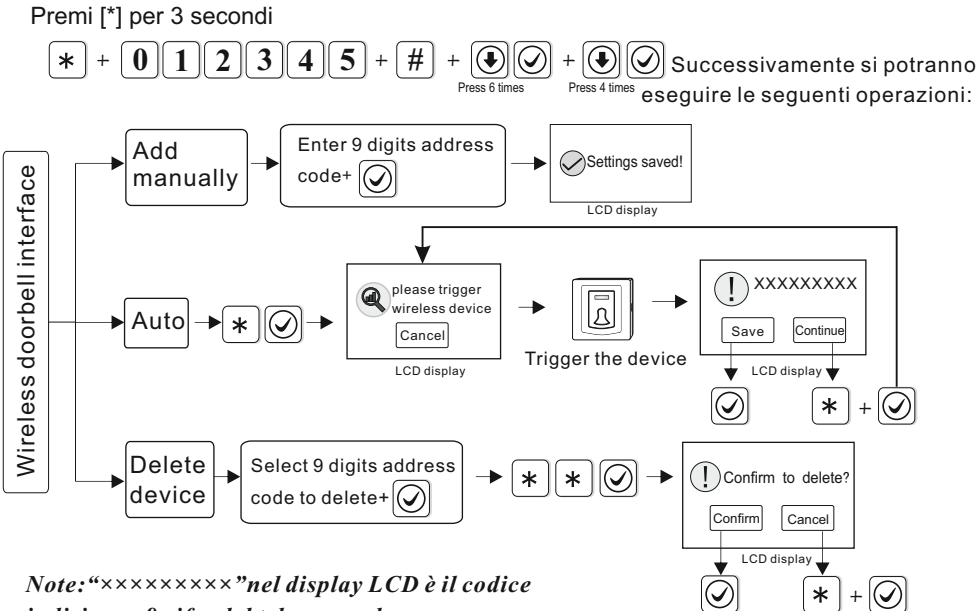

*indirizzo a 9 cifre del telecomando.*

Per esempio: aggiungi il codice (112102118) del campanello wireless.

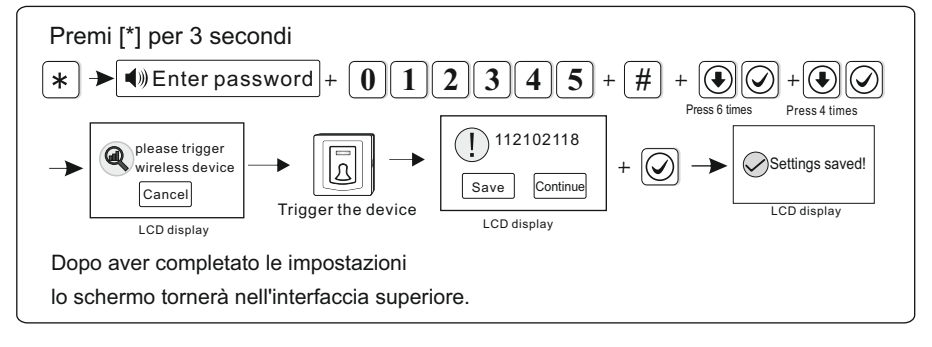

## **6.7 Gestione delle zone**

Premi [\*] per 3 secondi, messaggio vocale «inserire password».

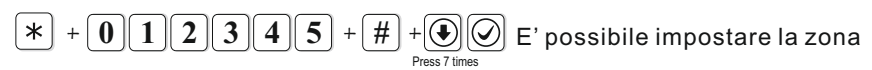

Le zone 1-32 sono per i dispositivi wireless, le zone 32-40 per quelli cablati. L'utente può impostare il tipo di zona, il tipo di sirena e la funziona carillon. *Istruzioni: \* è la selezione verso il basso, # è l'opzione apri delle operazioni.*

### **① Tipi di zona**

Il tipo di attribuzione di zona è il seguente

 >zona disabilitata > zona di ritardo > zona perimetrale >zona interna >zona di emergenza > zona 24 ore >zona antincendio > zona chiave (solo per le zone 33-40)

**A.**L'attribuzione della zona corrisponde al tipo di allarme della zona che viene visualizzato sullo schermo. Per disabilitare una zona bisogna impostare l'attribuzione della zona a 0.

**B.**La zona interna scatta quando l'allarme viene attivato in stato di disabilitato.

**C.**Ritardo e zona perimetrale scattano quando viene attivato un allarme quando la zona è in stato di abilitato o è abilitato il s.domestico .

**D.**La zona di emergenza, 24 ore, antincendio scattano quando il sistema si trova in un qualsiasi stato diverso dal normale

**E.**Le zone wireless non possono impostare il tipo di zona chiave. Quando la zona cablata è impostata come chiave, questa la attiva ma il sistema viene disabilitato, Il ripristino della zona ristabilisce il sistema allo stato di abilitato

**F.**La zona chiave viene usata solo per le zone cablate (zone 33-40)

## **②Impostare il tipo di sirena della zona**

L'utente può impostare 3 tipi di sirena: continua, a impulso, muta (continua di default)

## **③Funzione carillon**

Quando il sensore è impostato come zona di ritardo, una volta attivato, il pannello di allarme suonerà «ding-dong» o «benvenuto», l'opzione è facoltativa. (disabilitata di default).

#### **Impostazione di fabbrica:**

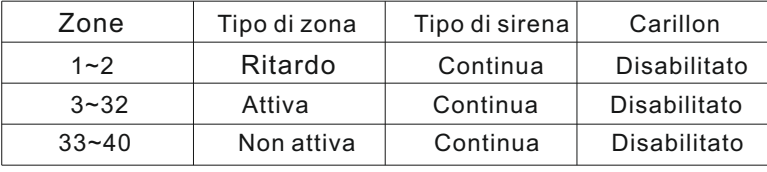

#### Per esempio: imposta la zona 39 come zona chiave

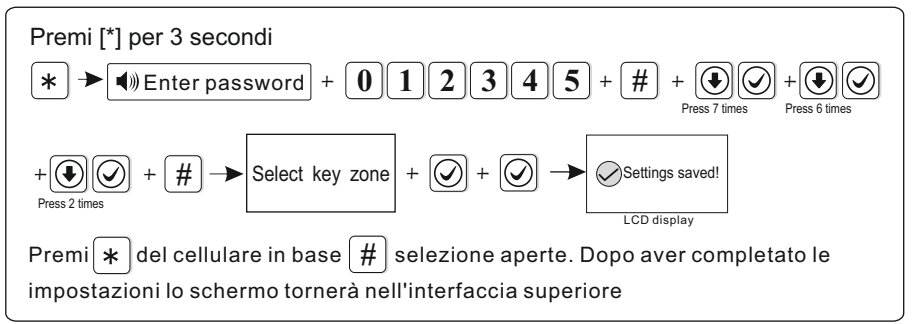

### **6**.**8 Impostazioni allarme**

Premi [\*] per 3 secondi, messaggio vocale «inserisci password».

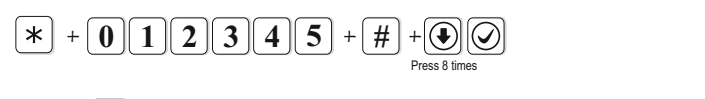

**Premi** $\left\lfloor \frac{\mu}{H} \right\rfloor$ **per scegliere l'allarme, po** $\left\lfloor \frac{\mu}{H} \right\rfloor$  **per abilitare / disabilitare l'allarme .** 

 $\Box$ :enable  $\Box$ :disable

#### **Impostazioni di fabbrica**:

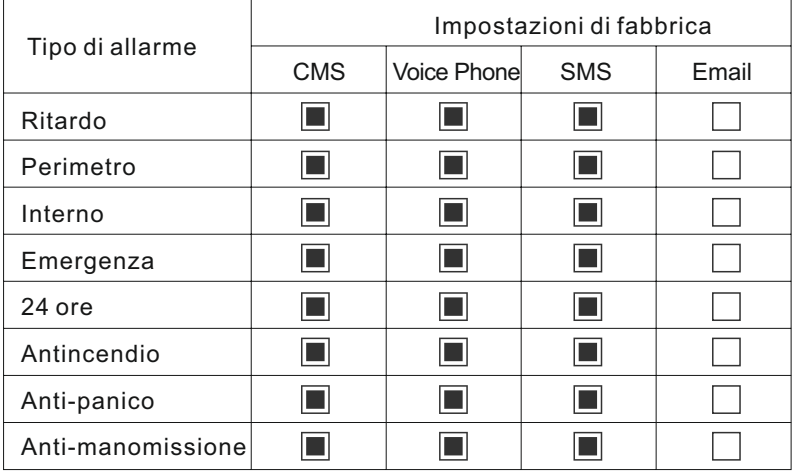

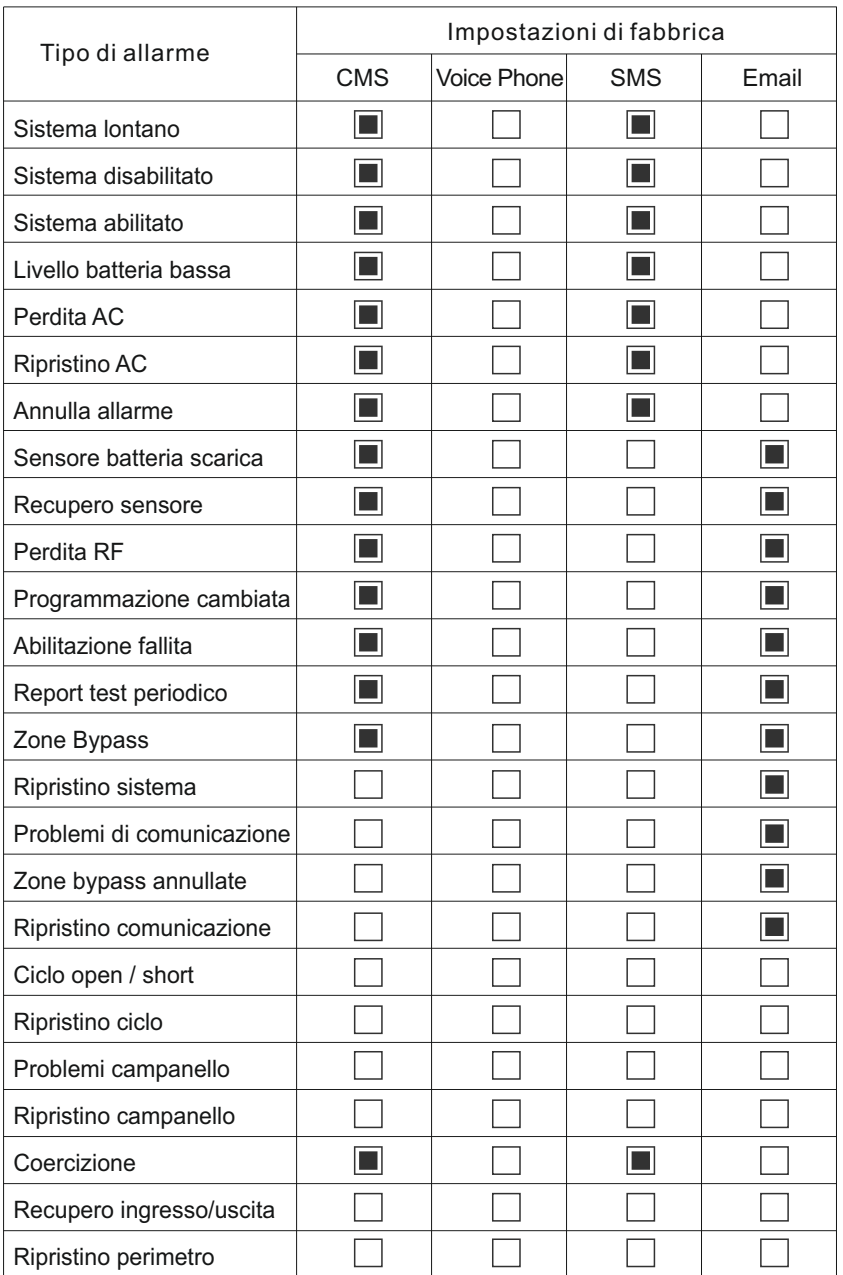

 $\blacksquare$ 

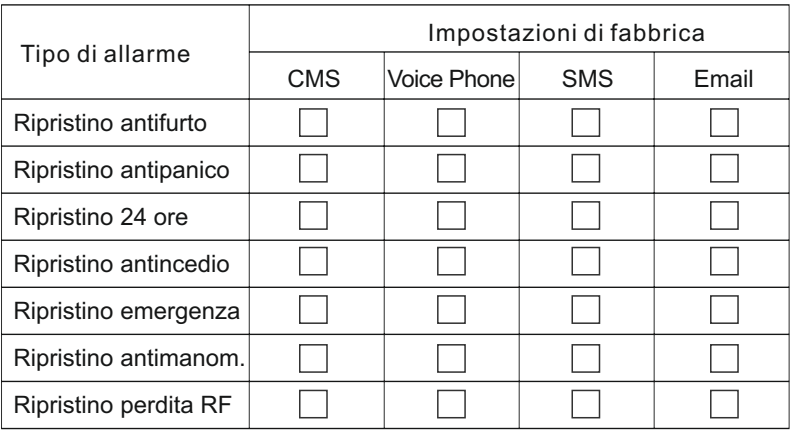

Pass coercizione:  $\begin{bmatrix} 1 \end{bmatrix} + \begin{bmatrix} 1 \end{bmatrix}$  2  $\begin{bmatrix} 3 \end{bmatrix}$  4 +  $\begin{bmatrix} x \\ y \end{bmatrix}$ 

user password

Quando inserisci la pass di coercizione, scatterà un allarme coercizione. Se si inserisce la pass quando il sistema è abilitato, la tastiera mostrerà il sistema disabilitato, fermerà la sirena ma invierà info di allarme ed effettuerà una chiamtata. (per favore imposta il numero di telefono CMS e l'opzione seguimi)

Esempio, A abilita il sistema, B entra nell'area e attiva l'allarme, B visto come minaccia A disabilita il sistema.A inserisce la pass di coercizione.Il pannello mostrerà lo stato disabilitato ma invierà le info di allarme che possono effettuare la chiamata. Ad esempio: imposta l'allarme perimetrale per aprire tutti i percorsi di invio. (Allarme perimetrale solo parziale di default)

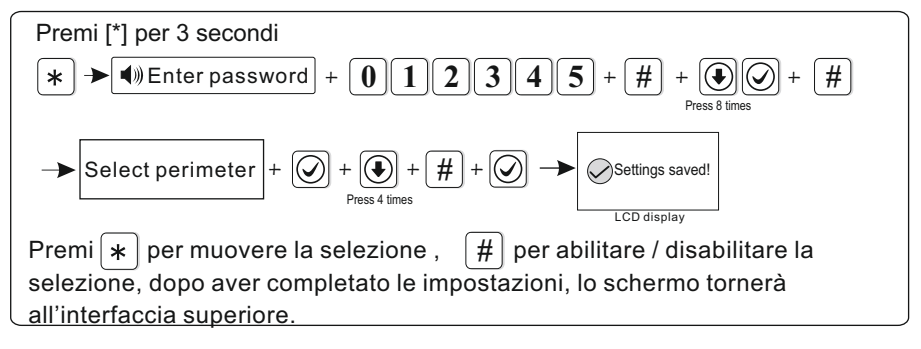

### **6**.**9 SmartHome**

Premi [\*] per 3 secondi, messaggio vocale «inserire la password».

+ **0 1 2 3 4 5** + **#** + Impostare il tempo di apertura / chiusura dell'interruttore wireless. Press 9 times

37

Se desidera attivare / disattivare manualmente l'interruttore, premi 3s  $|\ast|$ quando non ci sono operazioni sul pannello, fino a quando non sentirete un messaggio vocale «inserire la password», inseritela **2**  $\|$  **3** per attivare / disattivare l'interruttore wireless Per esempio: imposta l'accensione dell'interruttore wireless alle 18:35 e lo spegnimento alle 22:45 (00:00 non è un orario valido) Premi [\*] per 3 secondi  $\boxed{H} + \boxed{ \bigcircledast} \boxed{ \bigcirc } + \boxed{ \bigcirc }$  $\star$   $\rightarrow$   $\bullet$  Enter password  $\begin{bmatrix} 0 & 1 & 2 & 3 & 4 & 5 \end{bmatrix}$ Press 9 times  $1$   $8$   $3$   $5$  +  $*$  +  $2$   $2$   $4$   $5$  + Settings saved! LCD display Premi  $\ast$  per andare alla colonna, dopo aver completato le impostazioni lo schermo tornerà all'interfaccia superiore

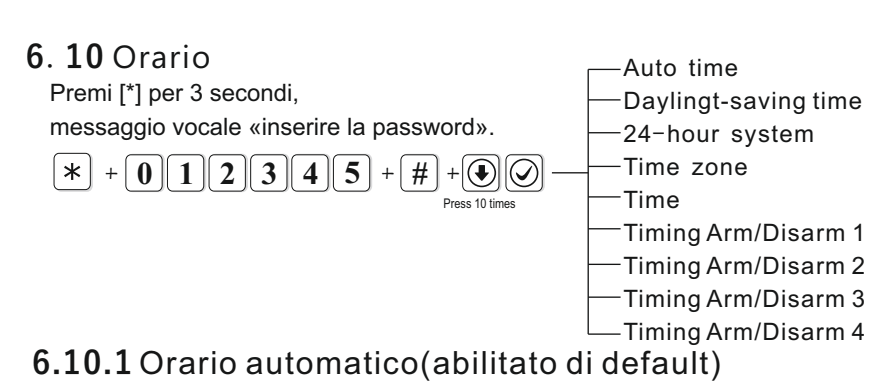

Per esempio: imposta l'orario automatico

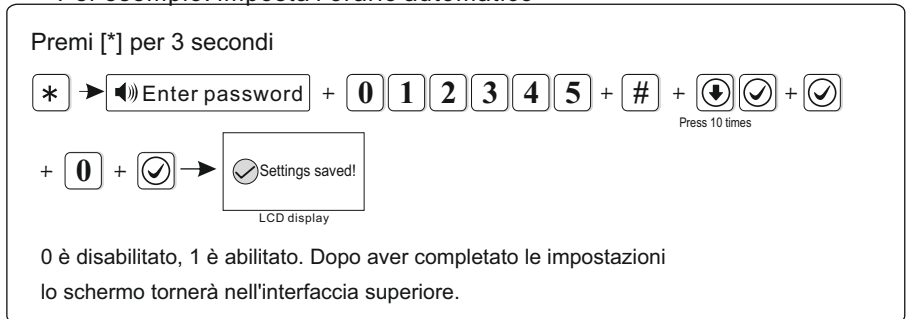

## **6.10.2** Ora legale(disabilitato di default)

 L'ora legale è spostata avanti di un'ora alle 2 di mattina della terza domenica di marzo. Cambia dalle 2 a 3 di mattina. Alle 2 del mattino della terza domenica di settembre, l'ora sarà spostata indietro di un'ora e l'ora legale finisce.

Per esempio: attiva l'ora legale

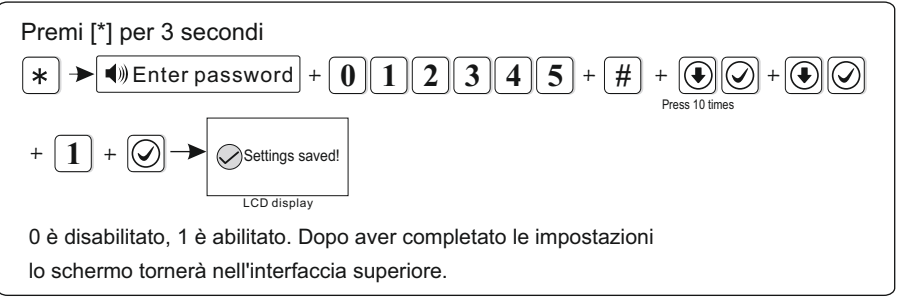

## **6.10.3** Sistema a 24 ore(abilitato di default)

Per esempio: imposta il fuso orario come quello di Londra GMT

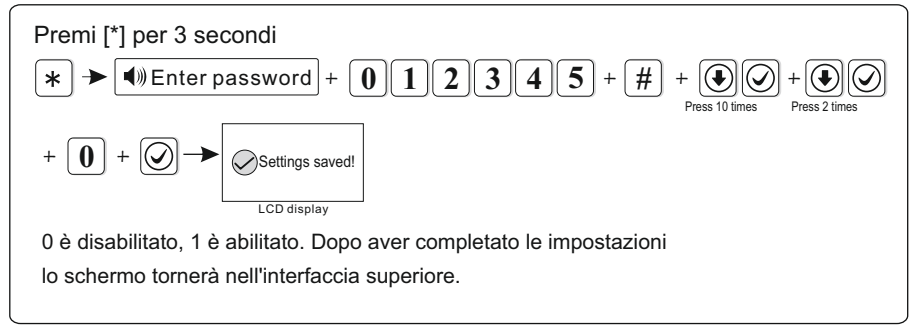

## **6.10.4** Fuso orario

Per esempio: imposta il fuso orario come quello di Londra GMT

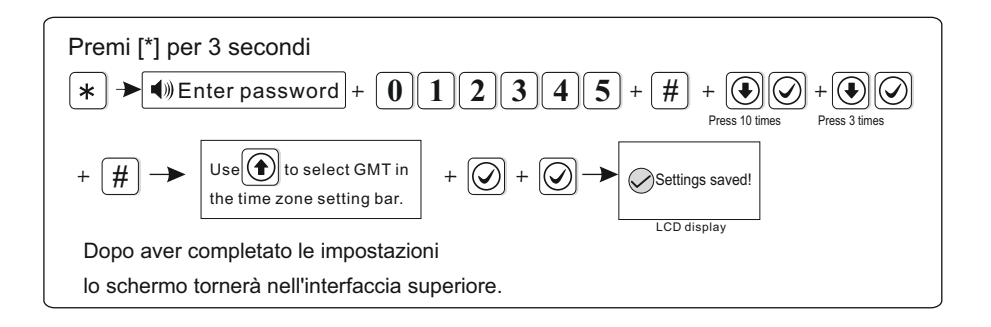

### **6.10. 5** Ora

Per esempio: imposta l'ora alle 15:30 05 del 1 dicembre 2018 .

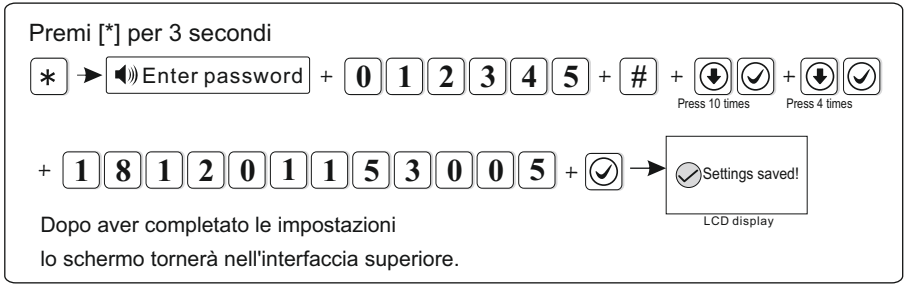

*Note: se attivi la configurazione automatica, questa opzione non è valida*

### **6.10. 6** Abilitazione / disabilitazione a tempo

E' possibile impostare 4 coppie per l'abilitazione / disabilitazione a tempo Per esempio: imposta una coppia abilitato alle 7:58 e disabilitata alle 24:03

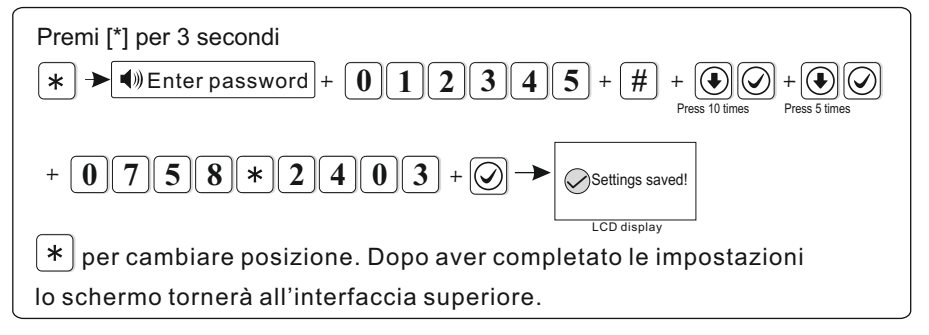

### **6**.**11 Ripristino**

Premi [\*] per 3 secondi, messaggio vocale «inserire la password»

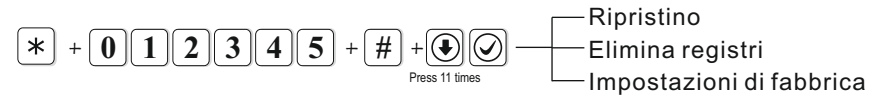

### 6.11.1 Ripristino

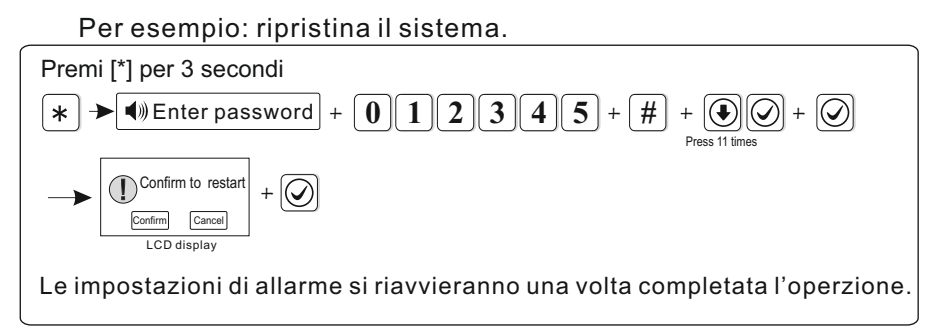

## 6.11.2 Elimina registri

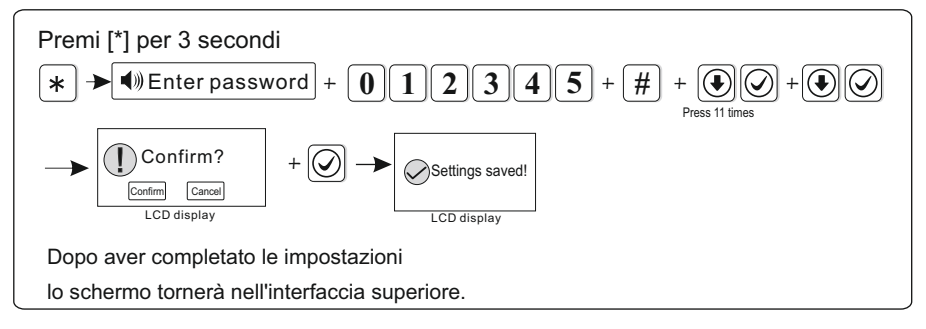

## **6.11.3 Impostazioni di fabbrica**

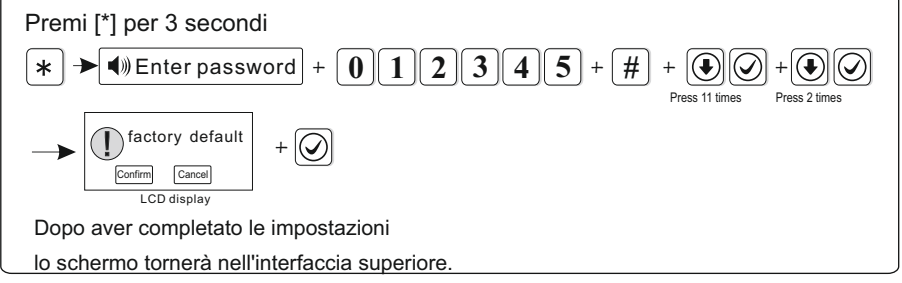

*Note*:*dopo il ripristino alle impostazioni di fabbrica, il dispositivo eliminerà tutte le impostazioni, tutti i rilevatori, ecc. Si prega di ricodificare gli accessori del pannello e reimpostare altri parametri, altrimenti non funzionerà correttamente*

## **6**.**12 Display**

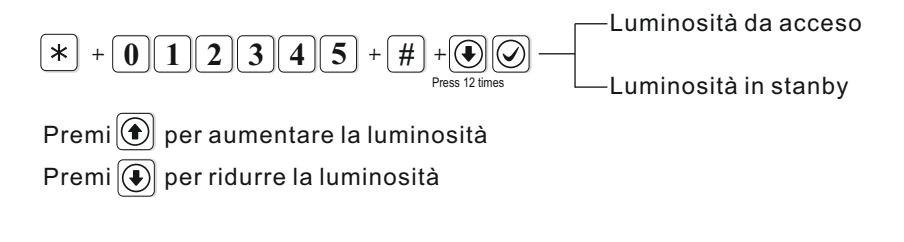

### **6**.**13 RFID**

Premi [\*] per 3 secondi, messaggio vocale «inserire la password».

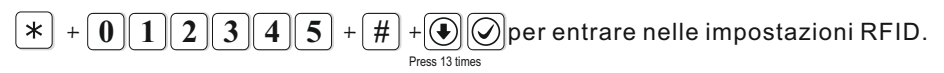

Per esempio: aggiungi il lettore RFID e imposta con la funzione disabilitata.

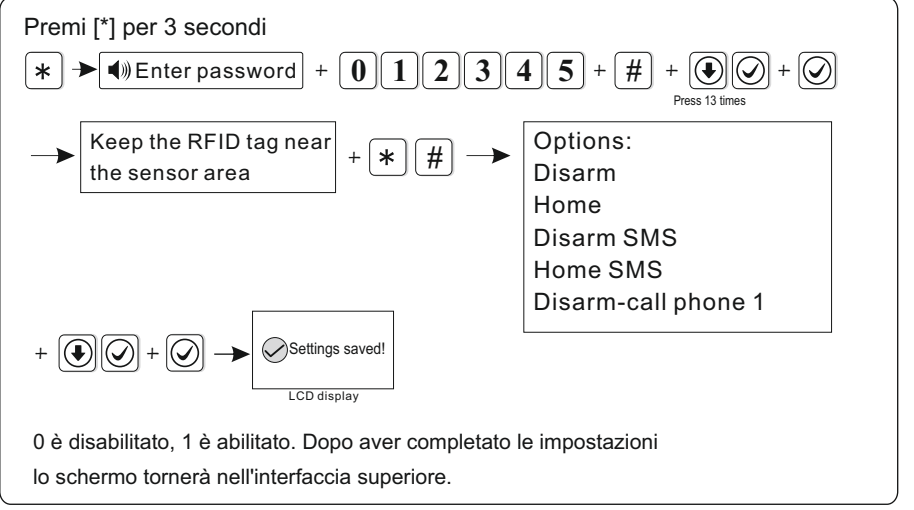

*Note: 1. preimpostare il testo del messaggio su WEB MENU per le due opzioni [disabilita e invia sms ][ abilita s.domestico e invia sms] 2. puoi scegliere di inserire manualmente il numero della carta RFID per aggiungerla.*

## **6**.**14** Altre opzioni

Premi [\*] per 3 secondi, messaggio vocale «inserire la password». Registrazione Play  $\ast$ + **0 1 2 3 4 5** + **#** + PGM Press 14 times Carillon

## **6.14.1** Registrazione

Avete 20s per registrare un messaggio di allarme. Questo messaggio verrà emesso quando si risponde alla chiamata di allarme dal pannello.

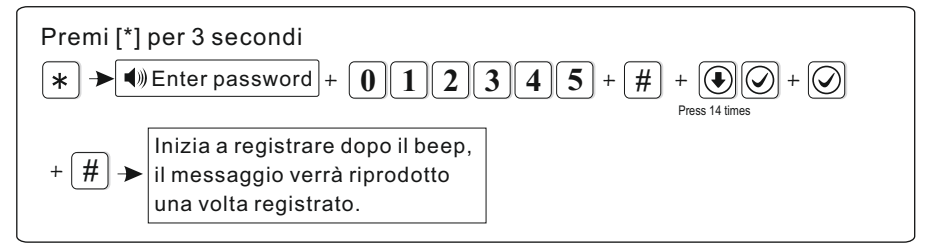

### **6.14.2** Play

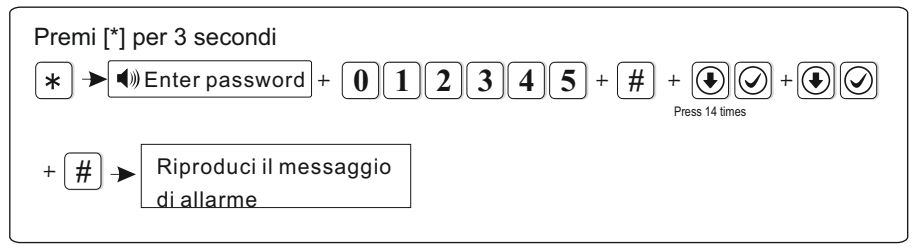

### **6.14.3** PGM

 La tensione passerà da 0 a 14.5 V non appena si verificheranno alcuni eventi. (l'impostazione predefinita segue l'uscita di allarme)

Gli eventi attivanti possono essere impostati come i seguenti

- 
- 1. Segui l'uscita di allarme 2. Segui l'uscita di errore dell'alimentazione
- 
- 3. Segui l'uscita di abilitazione 4. Segui l'uscita di disabilitazione

5. Segui l'uscita di errore di comunicazione 6. Uscita controllo password Example : set PGM output follow AC power fault output.

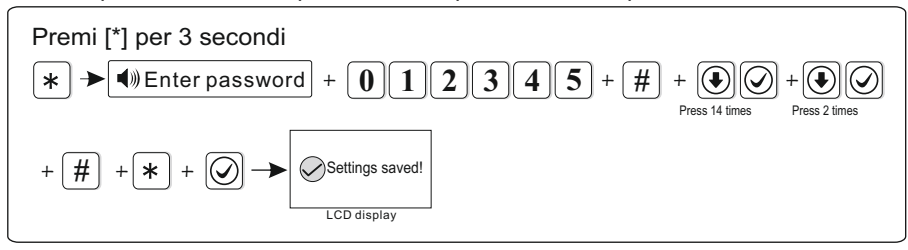

Suggerimento: quando si imposta l'uscita di controllo password, premi il tasto 5 per 3s, inserire password utente, la porta di uscita del programma sarà aperta o chiusa. Anche il telefono vocale o gli SMS possono aprire o chiudere la porta di uscita del programma.

## **6.14.4** Musica del carillon

Due toni opzionali: «suoneria» e «benvenuto». («benvenuto» di default) Per esempio: imposta il tono come «suoneria»

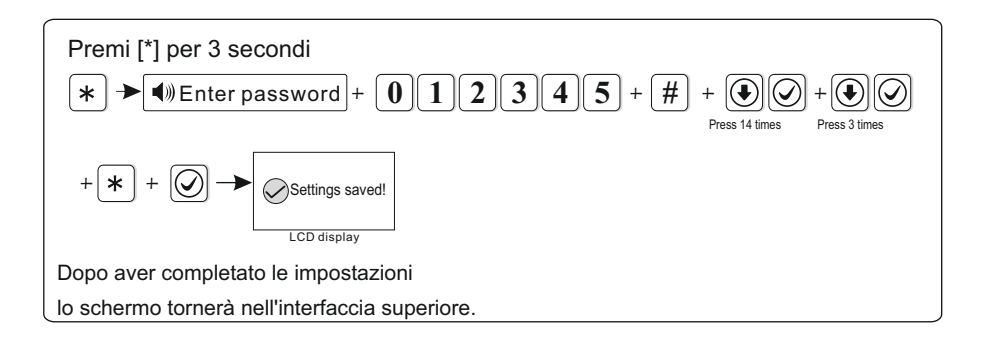

### **6**.**15 Zona trasversale**

Premi [\*] per 3 secondi, messaggio vocale «inserire la password».

 $\ast$  $\| \bm{0} \| \bm{1} \| \bm{2} \| \bm{3} \| \bm{4} \| \bm{5} + \bm{4} + \bm{6}$   $\| \bm{\odot} \bm{\odot} \bm{\odot} \bm{\odot} \bm{\odot} \bm{\odot} \bm{\odot} \bm{\odot} \bm{\odot} \bm{\odot} \bm{\odot} \bm{\odot} \bm{\odot} \bm{\odot} \bm{\odot} \bm{\odot} \bm{\odot} \bm{\odot} \bm{\odot} \bm{\odot} \bm{\odot} \bm{\odot} \bm{\odot} \bm{\odot} \bm{\odot} \bm{\odot} \bm{\odot} \bm{\od$ Press 15 times

La zona di attiva 1 o 2 da sole non attivano l'allarme. Durante il tempo di di attivazione della zona 1 e della zona 2, l'allarme verrà successivamente attivato. Per esempio: impsota la 5 e 9 come zona correlata della coppia 4, il tempo relativo è di 120 secondi.

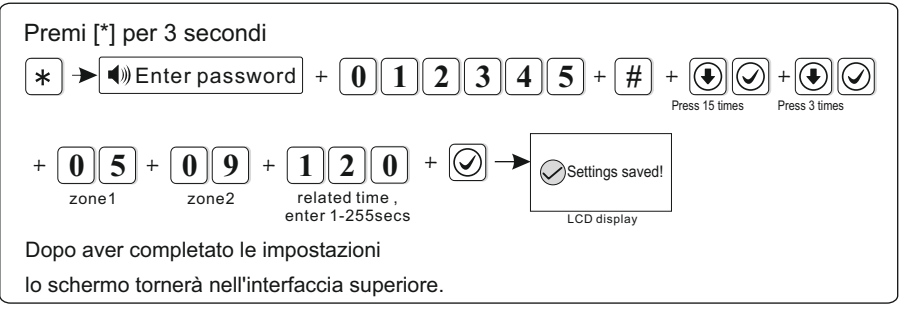

*NOTE: Puoi impostare 8 coppie di zone correlate.*

## **6**.**16 About**

Premi [\*] per 3 secondi, messaggio vocale «inserire la password».

 $\mathbf{F} \times \mathbf{F} + \mathbf{0} \times \mathbf{1} \times \mathbf{2} \times \mathbf{3} \times \mathbf{4} \times \mathbf{5} + \mathbf{6} \times \mathbf{6} \times \mathbf{6}$  controlla versione sistema Press 16 times

## **Capitolo VII Introduzione WEB IE**

Entra nelle impostazioni di sistema, clic <sub>Network</sub> inserisci IP per verificare l'IP del pannello (guarda p.16).

Apri IE browser e inserisci l'IP del pannello , clicca entra per confermare.

 $\boldsymbol{\mathsf{x}}$ 

 Per esempio: http://192.168.1.200/

Inserire come utente:admin,Password:012345.

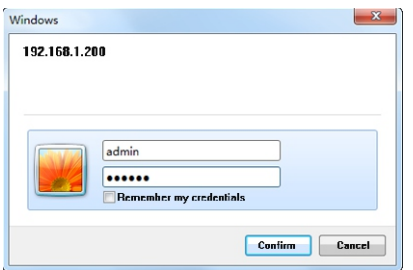

Apri il browser internet come nella figura sotto.

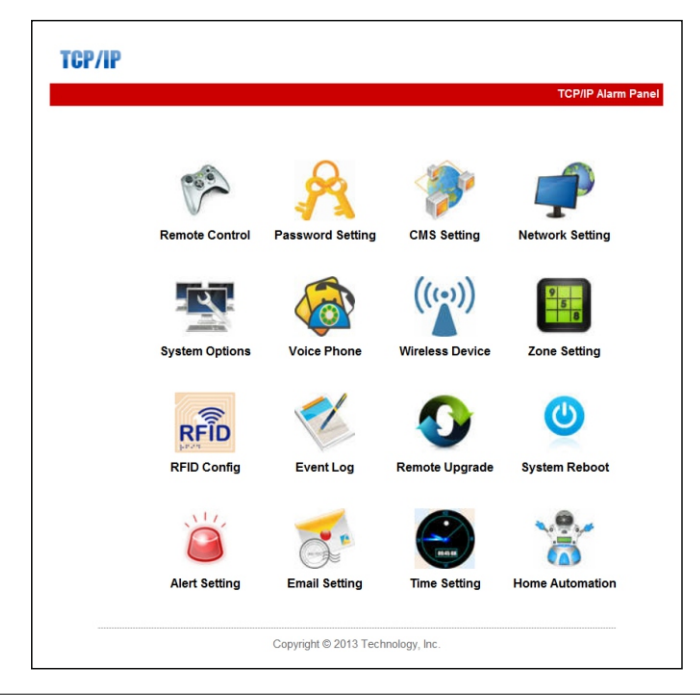

46

### **7.1 Controllo remoto**

Premi l'icona del telecomando per entrare nell'interfaccia seguente.

**7.1.1 Stato sistema:** Nella barra di stato del controllo selezionare: per favore seleziona abilita sistema, mantieni sistema, disabilita sistema, cancella allarme.

## **Remote Control**

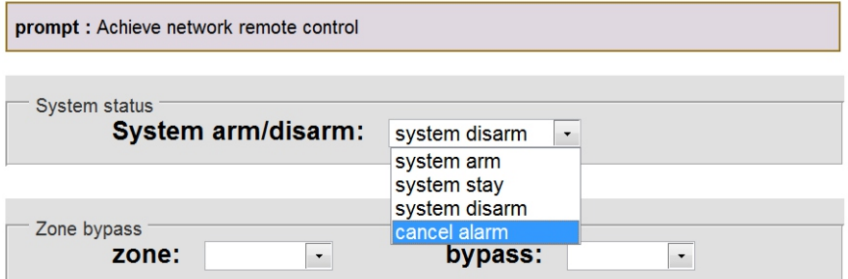

**7.1.2 Zone bypass:** Nella selezione zone bypass, seleziona la zona e abilita la zona bypass , disabilita (di default ci sono 1-40 zone).

Dopo aver selezionato il tipo di bypass, Messages from a web page comparirà l'istruzione come a destra, Premi conferma per completare le impostazioni delle zone bypass.

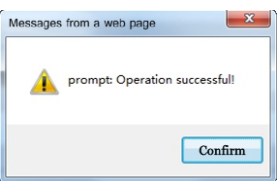

**7.1.3 Stato sistema:** dopo aver finito le impostazioni bypass, puoi controllare lo stato del sistema tramite la barra di controllo.

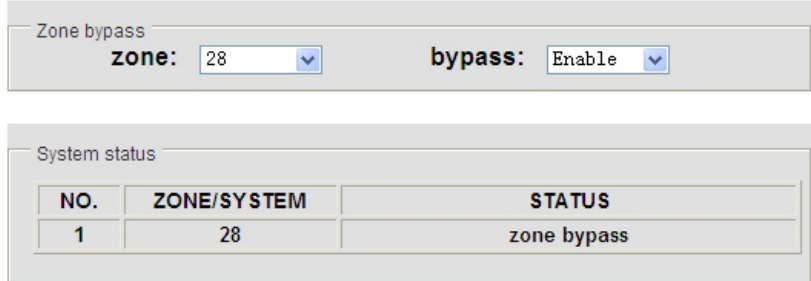

### **7.2 Impostazioni password:** clicca l'icon **per entrare**

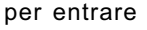

nelle impostazioni password dell'amministratore WEB, password utente WEB Impostazioni utenti host 1-16.

prompt: Change the login username and password .Only WEB admin and WEB user password can login web pages, User password just can operate from the panel.

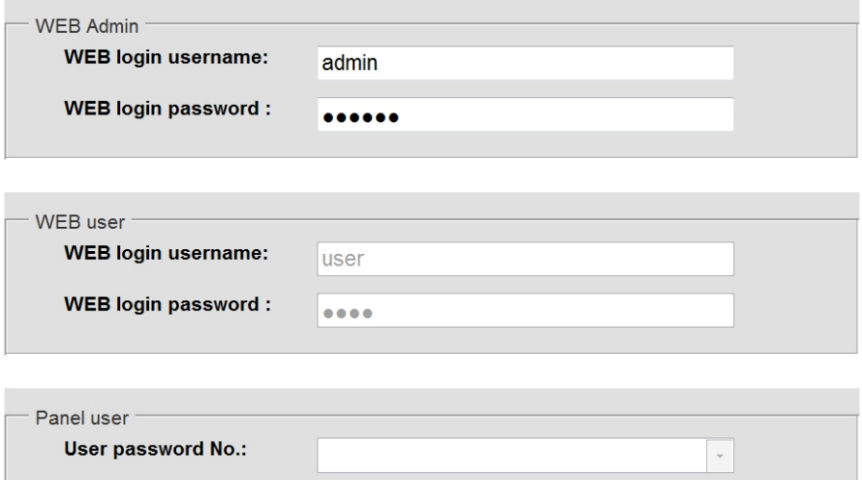

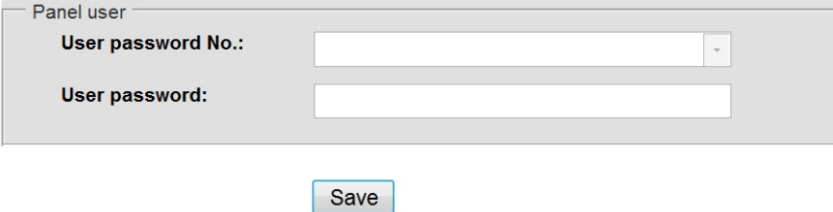

Un account utente WEB può abilitare / disabilitare il sistema , impostazioni telefono. Però non può modificare la pagina WEB e il pannello d'allarme.

Dopo aver inserito nome utente e password, clicca Salva, apparirà la schermata «I dati sono stati salvati», clicca conferma per completare l'impostazione della password.

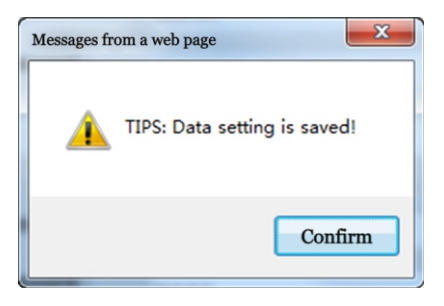

## **7.3** Impostazione centro CMS: clicca per accedere al

telefono CMS e rete CMS.

#### **7.3.1 Impostazioni telefono CMS**

Abilita l'allarme del telefono CMS: seleziona abilita allarme telefono CMS. Compila le impostazioni CMS, clicca Salva per completare le impostazioni del telefono CMS.

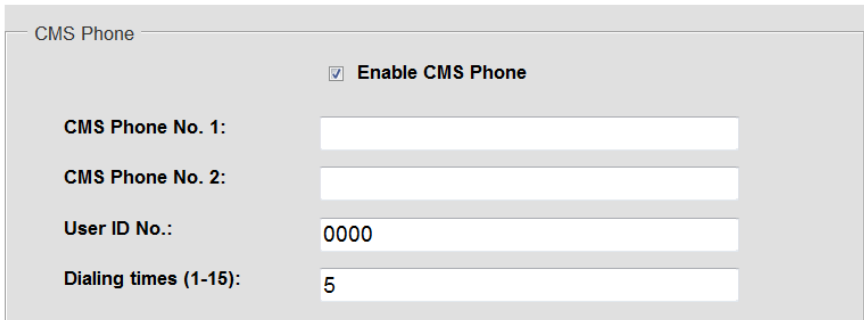

#### **7.3.2 Impostazioni rete CMS**

Abilita allarme rete CMS: Seleziona " " per abilitare l'allarme rete CMS. Compila le impostazioni CMS, clicca Salva per completare l'impostazione rete CMS. Poi riavvia il pannello per far funzionare le impostazioni.

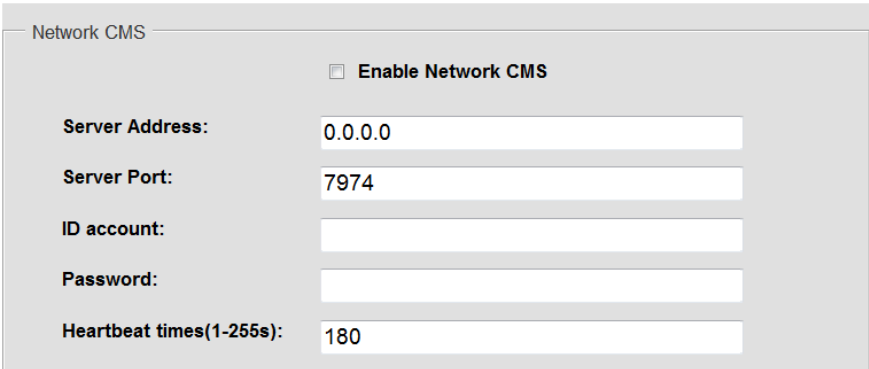

*Note: Il pannello di allarme può connettersi solo ad un CMS. tra telefono CMS e rete CMS. se abiliti entrambi, il sistema darà priorità alla rete CMS . Connetterà il telefono CMS quando non sarà possibile farlo con la rete CMS.*

# **7.4 Configurazione Rete:** clicca l'icona per impostare.

prompt: Configure the related netwrok parameters need to restart the panel.

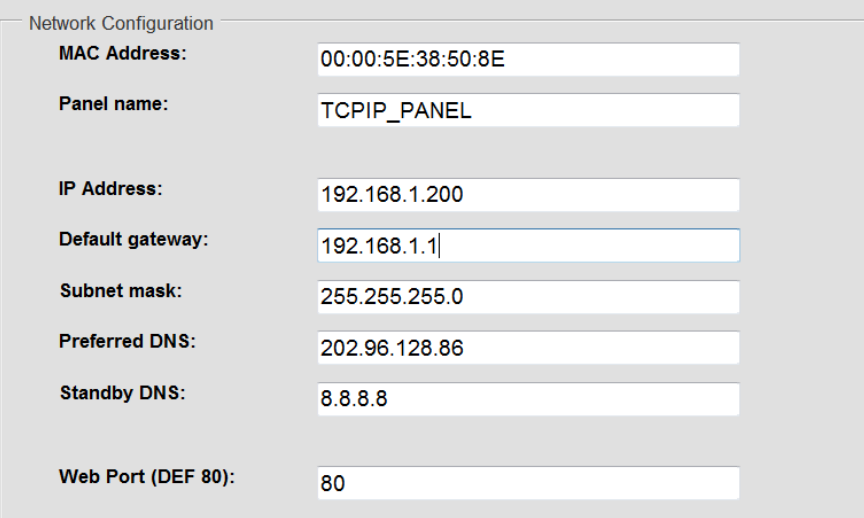

**7.4.1** L'assegnazione dell'IP è gestita dal DHCP di default, se vuoi impostare l'IP manualmente, disabilita il DHCP. Imposta l'IP secondo l'IP locale, non puoi usare stessi IP per più pannelli.

**7.4.2** Quando impostate l'IP, gateaway, CMS, servono 3 cifre, se meno, usa 0 per riempire lo spazio, se il tuo IP è "192.168.1.81" devi inserire "192.168.001.081"。

**7.4.3** Salve dopo aver completato le impostazioni ed esci dal menù. Poi riavvia il pannello per validare le impostazioni.

## **7.5 Impostazioni Sistema: clicca per impostare il sistema**

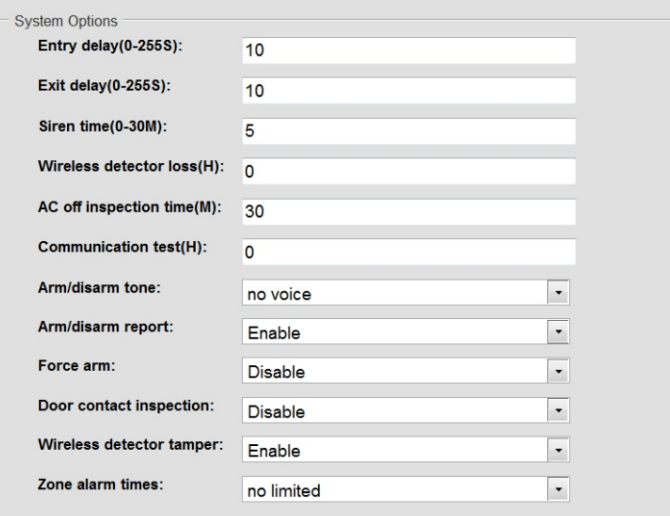

1. Il ritardo di entrata è solo per le zone di ritardo.

2. Esci tempo di ritardo: l'utente deve uscire entro il tempo prestabilito dopo l'inserimento del sistema.

3. Orario di attesa: tempo di durata dell'allarme dopo l'allarme di sistema, valore predefinito: 5 minuti

4. Tempo di perdita del rivelatore wireless: se il pannello non riceve il segnale di stato o il segnale di allarme all'interno tempo preimpostato, il pannello considererà i rilevatori come perdite.

5. Tempo di ispezione off AC: quando si interrompe l'alimentazione AC del sistema, l'utente può impostare il tempo di ritardo per il report a CMS, valore predefinito: 30 minuti

6. Comunicare il tempo di test: il tempo di test dell'intervallo tra sistema e CMS, valore predefinito: disattivare

7.Arm / Disarm tone: l'utente può abilitare / disabilitare il tono di inserimento / disinserimento quando si inserisce / disinserisce il sistema tramite telecomando.

8.Arm / Disarm report: l'utente può abilitare / disabilitare il rapporto Arm / Disarm su CMS, valore predefinito è: disabilita.

9.Porta Forza: quando abilita il braccio della forza, il Sistema può ancora essere forzato quando le zone sono in le zone di problemi e problemi verranno ignorate automaticamente e il sistema invierà il bypass

informazioni a CMS. Quando disabiliti il braccio di forza, il sistema non può essere armato quando ci sono zone guaio. Valore predefinito: Disabilita

10. Controllo contatto porta: quando la porta / finestra non è ben chiusa, il sistema riceverà

Guasto informazioni sulla zona dal contatto della porta se si abilita l'apertura del contatto della porta. Valore predefinito: Disattivare.

11. Manomissione del rilevatore wireless: valore predefinito: abilitare

12.Zone allarme: se il sistema viene attivato più di una volta prima che il sistema si disinserisca o annulli l'allarme, il sistema non effettuerà l'allarme se l'utente ha impostato l'orario di allarme della zona come 1.

### **7.6 Telefono**

Premi l'icona  $\left\langle \odot \right\rangle$  per impostare il telefono e l'app Mobile.

**7.6.1 Impostazioni telefono:** L'utente può impostare fino a 4 numeri. Il numero di chiamate è 5 di default.

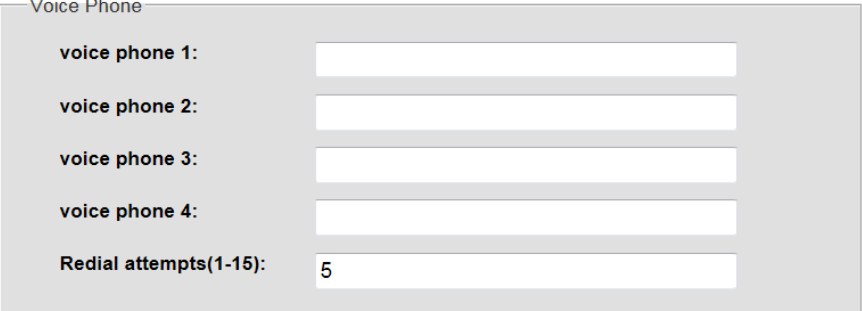

**7.6.2 Impostazioni telecomando da APP** (Server telecomando) Server IP: offerto dall'operatore Server Port: default 18034 Account: aggiunto automaticamente dal dispositivo Password: Default 12345678 Scansiona il QR CODE per aggiungere dispositivi all'account APP .

## **7.7 Dispositivi wireless**

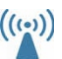

Possono essere impostati 8 telecomandi e 32 rilevatori, 16 interruttori luminosi.

prompt: enroll and delete the devices operation, clear the data refer to delete device admin authority operation.

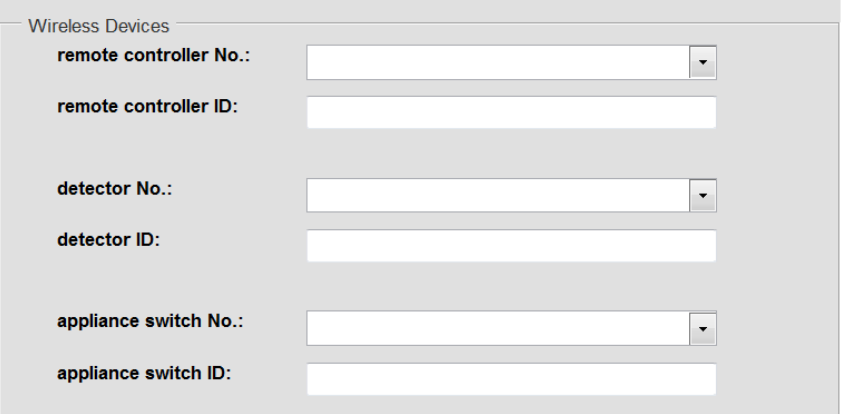

### **7.8 Impostazioni zone**

#### Premi **Premi per entrare nell'impostazione zone**

prompt: setup the system zone attributions and related zone, admin anthority operation. Zone Name: to give a name to the zone, when the host send emails and SMS, it will be sent zone name instead of zone No.

Related Zone: only trigger one of a group of related zone won't alarm, In a set of related time, it has triggered a set of related zone of two successively, it can lead to alarm. setup the related time 0 refer to the related zone disable.

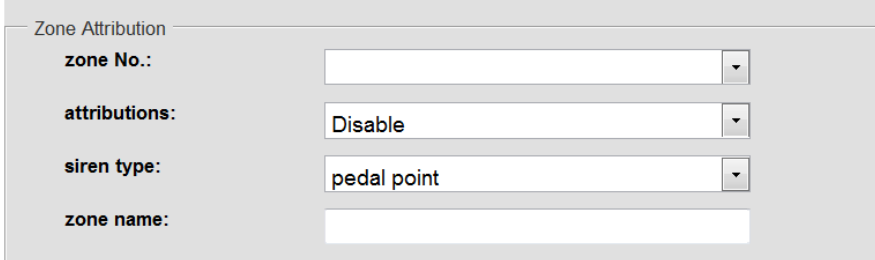

#### **7.8.1 Attribuzioni di zona Zone1-Zona 40**

0>zona disabilitata 1>zona ritardo 2>zona perimetrica

3>zona interna 4>zona antipanico 5>zona 24h 6>zona antincendio 7>zona chiave

**7.8.2 Tipo di sirena**

1. pedale 2. impulsi 3. muto

**7.8.3 Può impostare 8 gruppi di collegamenti di gruppi di zone.**

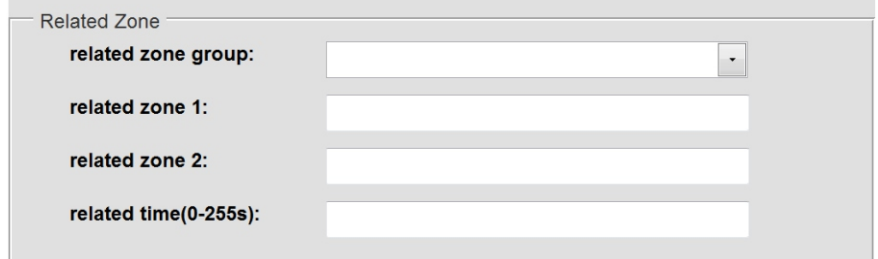

*Note: Le zone chiave possono essere impostati solo nelle zone cablate 33-40.*

## **7.9 Impostazioni** RFID

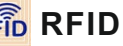

Può impostare l'iscrizione, l'eliminazione e le funzioni RFID dai tag 01-16.

1.disabilitato 2. disabilta 3. disabilita e poi abilita

4 disabilita e manda sms 5. resta abilitato e manda sms

6, disabilita e chiama telefono 1

*Note: Se l'utente imposta il tag disabilita e manda sms.*

*l'utente può inserire il messaggio nella RFID SMS text. supporta fino a 60 caratteri.*

prompt : RFID parameter, if select RFID sending SMS please enter SMS text in below textbox. Max. 60 characters.

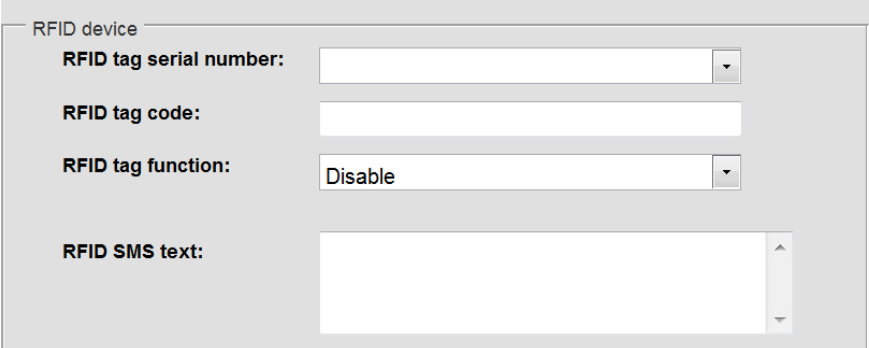

## 7.10 Registro eventi: clicca ser entrare.

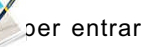

#### prompt: The latest 512 Event Logs.

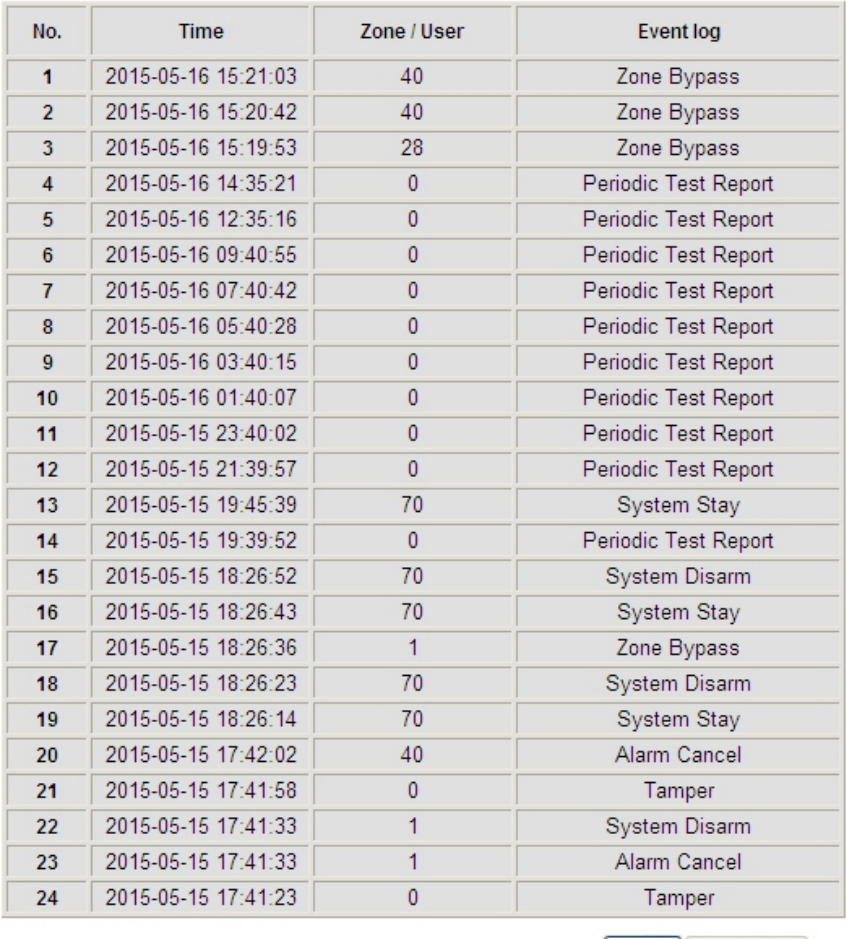

Next Previous

*Mostra gli ultimi 512 eventi. Se l'utente desidera eliminare il registro eventi, per favore sfoglia il manuale pagina 41 per cancellare il registro di sistema.*

## **7.11Aggiornamento remoto**:clicca **per entrare nelle impostazioni.**

Warning: Error of the upgrade file will bring disastrous consequences to your device, please be careful operation! If there is a upgrade error please contact us. The upgrade file is devided into application and webpage file. An upgraded operation need all or part of the files. Please contact your distributors for further details. If you need to upgrade webpage and application at the same time, please upgrade the webpage in advance. **Admin Authority Operation** 

Webpage Ver.: V0.01F

Hardware Ver.: V0.03F Aug 23 2015

Software Ver.: V1.51F SIA TCP Nov 21 2017 11:08:25

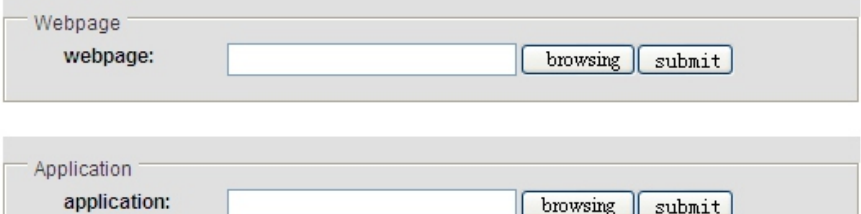

*Note: Premere il browse e la finestra per caricare il file, quindi inviare per l'aggiornamento.*

*nel processo di aggiornamento mostrerà la percentuale del processo. per favore non chiudere la pagina web e spegnere il computer. Dopo aver eseguito l'aggiornamento, riavviare il pannello di controllo degli allarmi. Aggiornare il nome del file come Bin, software di allarme per il dispositivo* 

### **7.12 Ripristina sistema**

Premi icona **D** per ripristinare, ripristina alle impostazioni di fabbrica e backup.

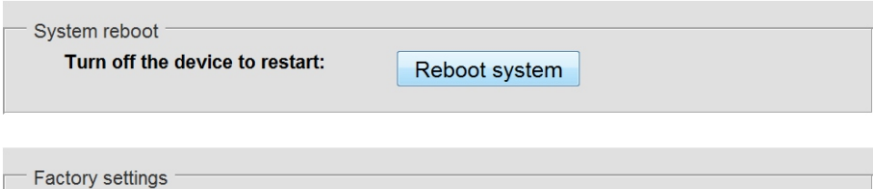

**Restore to factory default:** 

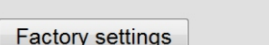

#### **7.12.1 ripristino sistema:** fai clic sul riavvio del sistema e apri finestra e consenti agli utenti di confermare le impostazioni di riavvio. Premere conferma, il sistema si riavvierà. Altrimenti, fai clic

su Annulla.

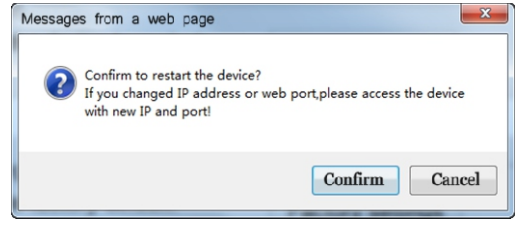

**7.12.2 Impostazioni di fabbrica:** fai clic su Ripristina impostazioni di fabbrica che richiama il prompt della finestra per favore inserisci la

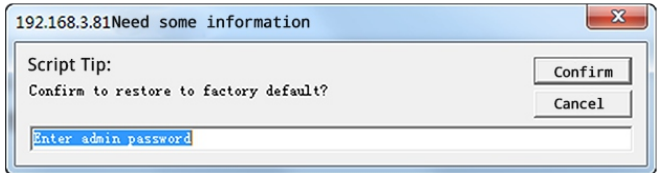

password dell'amministratore, dopo aver inserito la password corretta, il sistema ripristinerà le impostazioni di fabbrica.

**7.12.3 Configurazione backup:** Se gli utenti desiderano creare più pannelli con le stesse impostazioni, gli utenti possono esportare la

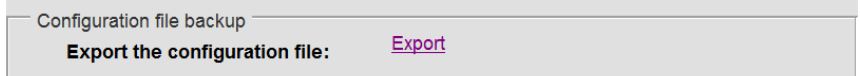

**7.12.4 Importa profilo :** Fare clic su Sfoglia per aprire la finestra di caricamento, selezionare "config.bin" e aprirlo. chiusa automaticamente la finestra e importare il file bin e fare clic su invia.

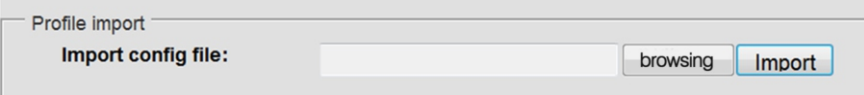

### **7.13 Impostazioni allarme**

Premi icona *può impostare 28 metodi di invio di allarme e configurazione dei* parametri GPRS

Allarme sistema: scegliere i tipi di allarme di cui hai bisogno, spuntalo e salva.

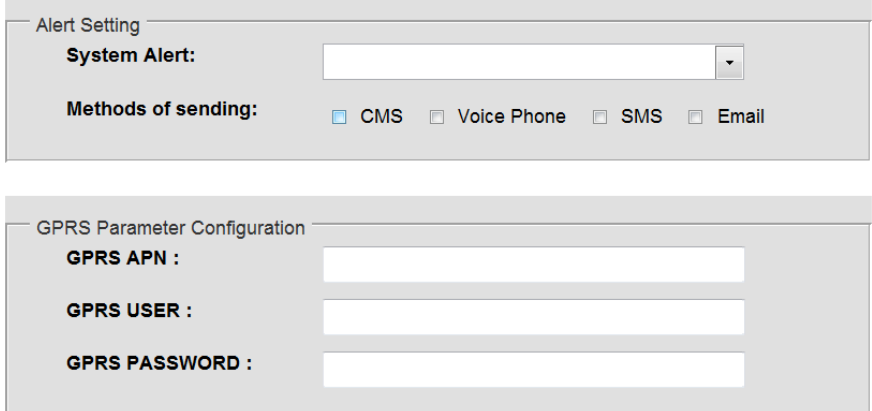

### **7.14 Impostazioni email:** Premi per impostare le email.

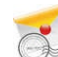

1. SMTP server: inserire l'indirizzo del server SMTP dei mittenti Per esempio smtp.163.com

2. porta default SMTP : 25( non supporta la porta crittografata SSL)

3. per inviare le e-mail deve effettuare l'accesso all'impostazione e-mail e abilitare le funzioni SMTP.

prompt: The system sends a message to the specified mailbox after the alarm, if you want to send mail to more recipients, please enter multiple e-mail address in the recipient addresses separated by commas

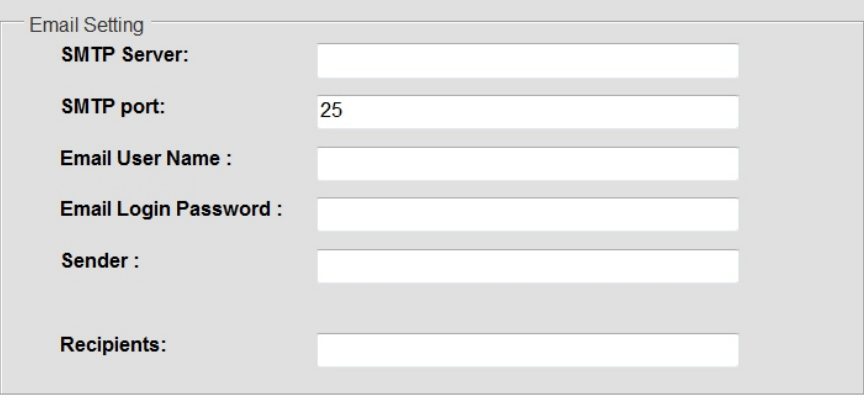

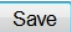

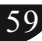

### **7.15 Impostazioni orario**

Premi icona per impostare l'orario

**<sup>1</sup>**. **Server Time:** Centro nazionale della Cina per orario: 210.72.145.44.

US Standard for time: time.nist. gov.

#### **<sup>2</sup>**. **Abilitazione / disabilitazione a tempo:** supporta 4 gruppi

Reminder: Set correct server time and local time zone, obtain network time and automatic calibration every 24 hours.

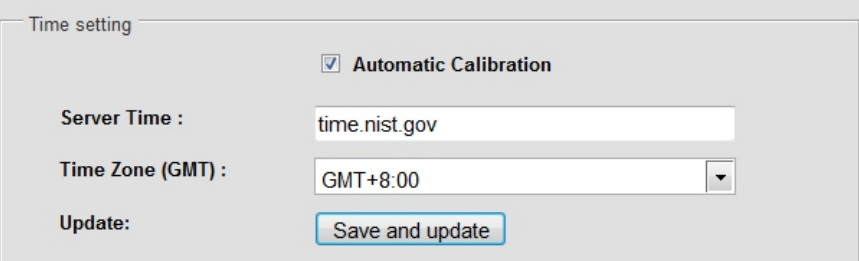

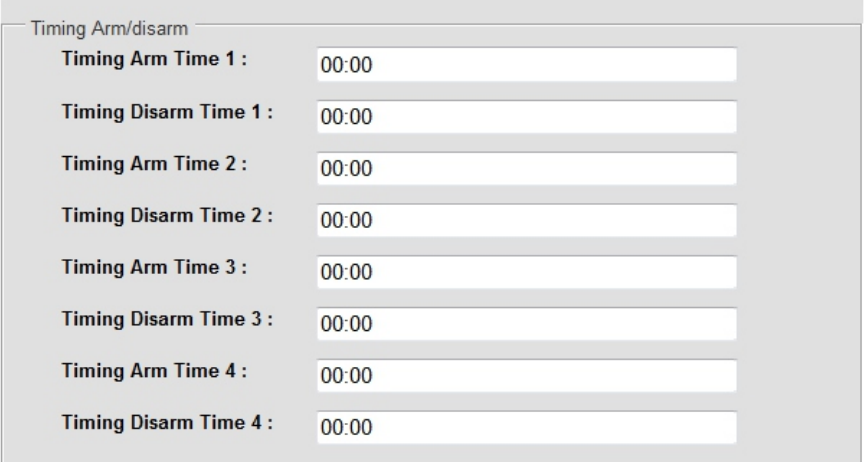

Save

### **7.16 Home automation:** Premi l'icona e

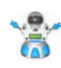

imposta Casa Domotica.

## **Home Automation**

prompt: This is to set remote controll, switch location and timing on/off of the swtich enrolled to the alarm panel, click"save"button to set and controll switch. The real-time switch satus maybe different from status you see on this page, click"save"click button to synchronize switch status

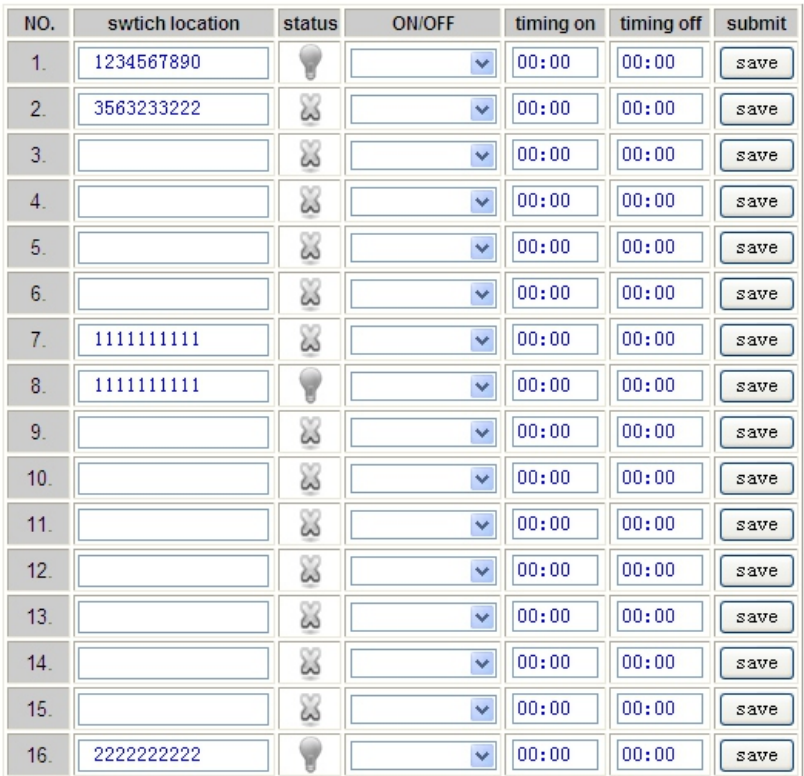

### 1. Si prega di registrare l'interruttore della luce intelligente dalla

configurazione pannello o webIE

2. Gli utenti possono nominare l'interruttore della luce intelligente e impostare i periodi di attivazione / disattivazione del cronometraggio.

Max supporto interruttore 16CH luce

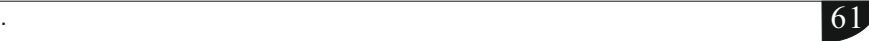

## **Capitolo IX Caratteristiche Tecniche**

### INFORMAZIONI GENERALI:

1. Alimentazione: 12V / 2000mA

2. Batteria ricaricabile incorporata: 11,1 V / 1000 mAh (indicazione di batteria scarica quando la tensione della batteria è inferiore a 9,6 V)

- 3. Tensione di lavoro disabilitata: 8,7 V
- 4. Corrente statica del sistema: < 50 mA (escludendo il rilevatore wireless)

5. Corrente del sistema di allarme: < 300 mA (escludendo la corrente della sirena wireless)

6. Corrente massima di uscita del sistema: 100 mA (alimentazione rivelatore wireless)

- 7. La resistenza può essere attivata dall'allarme da i 40% a +40%.
- 8. L'allarme è l'impostato su "ritardo"
- 9. Frequenza: 433 Moz D 868 Moz (opzionale)
- 10. Distanza di trasmissione del segnale: da 100 a 150 metri (area aperta)
- 11. Il metodo di quadrante di allarme: Internet IP, GSM o GPRS
- 12. Protocollo di comunicazione con CMS: Ademco Contact ID
- 13. Variazione della frequenza di selezione DTMF: 1,5%
- 14. Tempo di registrazione: 20 secondi

#### PRESTAZIONI FISICHE:

- Intervallo di temperatura di funzionamento: 0°C i 45°C (32Fi120F)
- Intervallo di temperatura di conservazione: i20°C i 60°C (i4Fi140F)
- Umidità relativa: 85% a 30°C (86F)
- Colore: Vedi reale

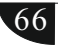

## **Capitolo X Manutenzione**

### 10.1 Test regolari

La progettazione dei componenti del sistema è volta a ridurre i costi di manutenzione, ma si suggerisce comunque di eseguire controlli periodici.

### 10.2 Pulizia del dispositivo

Il pannello di controllo principale può essere macchiato dalle dita o coperto da polvere dopo essere stato usato per un po'. Usare un panno di cotone morbido o una spugna per pulirlo, non usare alcun lubrificante, liquidi come cherosene, acetone e gel forte che danneggerà l'aspetto e la trasparenza della finestra superiore.

## **Capitolo XI Limitazioni del Prodotto**

Sebbene i prodotti siano prodotti di alta qualità, esistono anche alcune limitazioni come falsi allarmi o nessun allarme. Le ragioni potrebbero essere seguenti: 1. Mancanza di manutenzione: il sistema ha bisogno di manutenzione e test regolari, la sensibilità del rivelatore potrebbe diminuire e la sirena potrebbe non emettere suoni.

2. La mancanza di alimentazione elettrica in assenza di alimentazione e la potenza di backup non sono sufficienti, il pannello potrebbe non funzionare normalmente.

3. Linea telefonica falsa, se la linea telefonica viene interrotta, il pannello non è in grado di inviare segnali di allarme.

4. Limitazione dei rilevatori di fumo, se il fumo è lontano dal rilevatore di fumo, il rilevatore non può essere allarmato.

5. Se l'intruso irrompe attraverso alcune porte o finestre non monitorate.

Oppure se irrompe qualcuno che sa come rendere il sistema non funzionante.